## **General Description**

The DS28E80 evaluation system (EV system) consists of a single evaluation kit (EV kit) that includes a package of five DS28E80 devices in a 6-pin TDFN package, a DS9120Q+ socket board with RJ11 cable, and a DS9481R-3C7+ USB-to-1-Wire®/iButton® adapter with USB cable for PC connectivity. This EV system provides the special hardware and software system to exercise the features of the DS28E80. The evaluation software runs under Windows® 8, Windows 7, Windows Vista®, and Windows XP® operating systems (32-bit and 64-bit versions). It provides a handy user interface to exercise the DS28E80 features.

The DS28E80 is a user-programmable nonvolatile memory chip. In contrast to the floating-gate storage cells, the DS28E80 employs a storage-cell technology that is gamma radiation resistant. The DS28E80 has 248 bytes of user memory, organized in blocks of 8 bytes. Individual blocks can be write-protected. Each memory block can be written eight times. The DS28E80 communicates over the single-contact 1-Wire bus at standard speed or overdrive speed. Each device has its own guaranteed unique 64-bit registration number factory programmed into the chip. The communication follows the 1-Wire protocol with a 64-bit registration number acting as node address in the case of a multiple-device 1-Wire network.

### *[Ordering Information](#page-26-0) appears at end of data sheet.*

## **Benefits and Features**

- Demonstrates the Features of the DS28E80 IC
- 1-Wire USB Adapter Creates a Virtual COM Port on Any PC
- Fully Compliant with USB 2.0 Specification
- Standard USB Cable Interface
- Software Runs on Windows 8, Windows 7, Windows Vista, and Windows XP Operating Systems (32-Bit and 64-Bit Versions)
- 3.3V ±3% 1-Wire Operating Voltage
- Convenient On-Board Test Points and TO-92 Socket
- Standard RJ11 Connector Interfaces to DS9120 Socket Boards
- Evaluation Software Available Upon Request
- Proven PCB Layout
- **Fully Assembled and Tested**

## **EV Kit Contents**

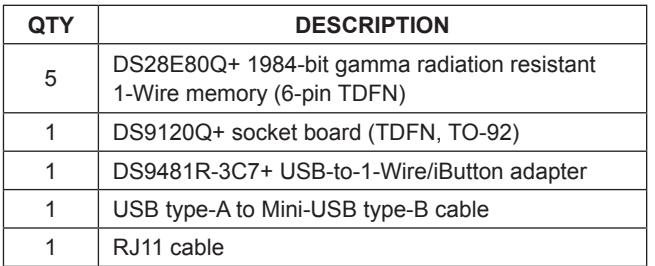

*1-Wire, and iButton are registered trademarks of Maxim Integrated Products, Inc.* 

*Windows, Windows Vista, and Windows XP are registered trademarks and registered service marks of Microsoft Corporation.*

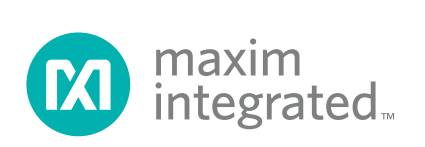

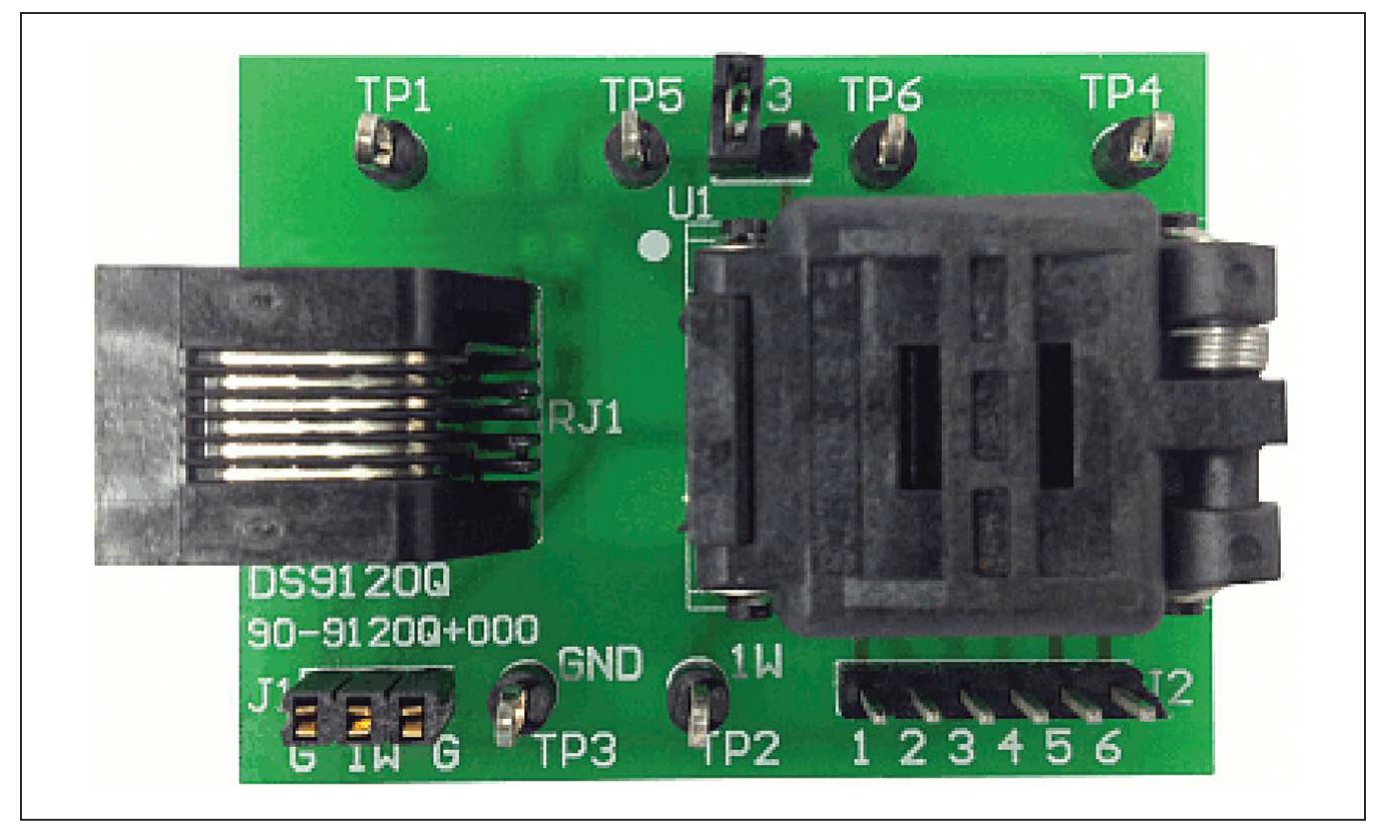

*Figure 1. DS9120Q+ Socket Board*

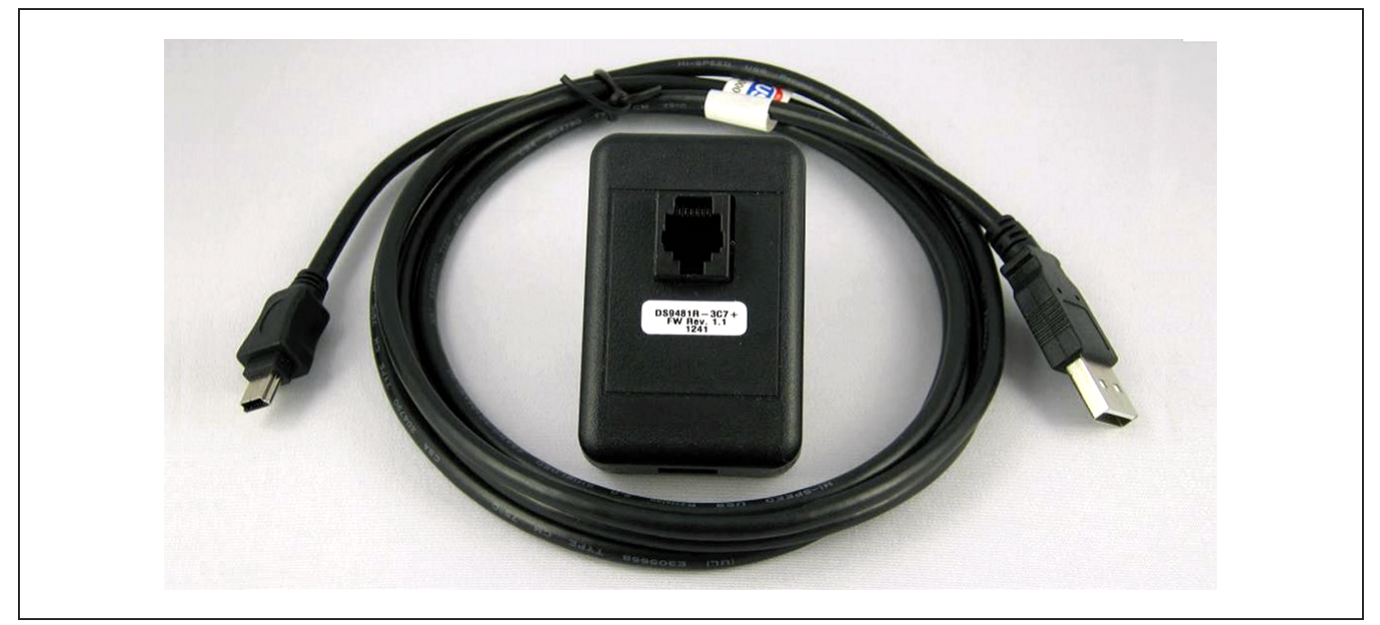

*Figure 2. DS9481R-3C7+ USB-to-1-Wire/iButton Adapter*

## **DS28E80 EV Kit Files**

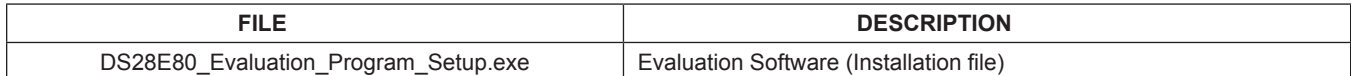

## **Quick Start**

### **Required Equipment**

- DS28E80 EV kit
- DS9481R-3C7+ USB-to-1-Wire/iButton adapter (included)
- USB type-A to Mini-USB type-B cable (included)
- DS9120Q+ TDFN, TO-92 socket board (included)
- RJ11 cable assembly (included)
- Computer with a Windows 8, Windows 7, Windows Vista, or Windows XP operating system (32-bit or 64-bit version) and a spare USB 2.0 or higher port
- DS28E80Q+ (five devices included)
- DS28E80 EV kit software (go to **[http://www.maxi](http://www.maximintegrated.com/en/design/tools/applications/evkit-software)[mintegrated.com/en/design/tools/applications/](http://www.maximintegrated.com/en/design/tools/applications/evkit-software) [evkit-software](http://www.maximintegrated.com/en/design/tools/applications/evkit-software)**, search for the DS28E80, and click the link to download files).

**Note:** In the following sections, software-related items are identified by bolding. Text in **bold** refers to items directly from the adapter software. Text in **bold and underlined**  refers to items from the Windows operating system.

## **Procedure**

The EV kit is fully assembled and tested. Follow the steps below to verify board operation:

- 1) Install the 1-Wire drivers. See the *Installing 1-Wire Drivers* section for instructions.
- 2) The PL-2303 Prolific Driver needs to be installed. See the *Installing the Prolific Device Driver for the DS9481R-3C7+* section for instructions.
	- a) Insert the DS28E80 in the TDFN-EP socket on the DS9120Q+ EV board. See Figure 3 for the pin configuration.

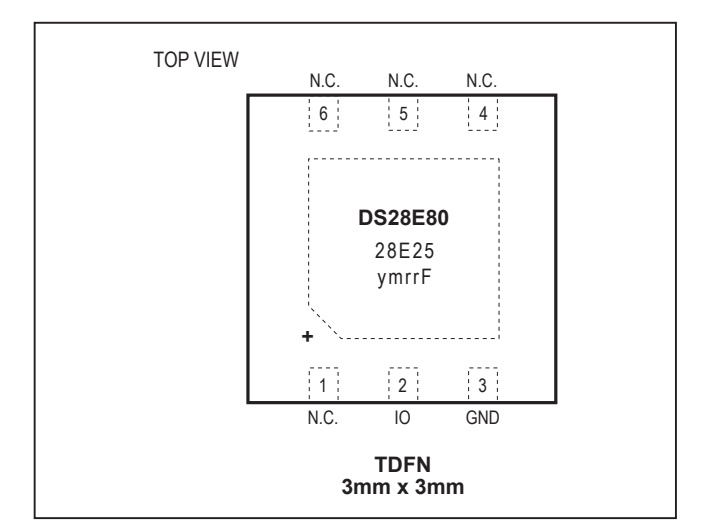

*Figure 3. DS28E80 Chip Orientation for TDFN-EP Socket*

*Note: Pin 1 is indicated by a white dot on the DS9120Q+ PCB.*

- 3) Orientation in the socket
	- a) Insert one of the DS28E80 devices into the TDFN-EP socket on the DS28E80 EV kit board.
	- b) Close the burn-in socket.
- 4) Connect the DS9481R-3C7+ with the DS9120Q+ using the RJ11 cable assembly.
- 5) Connect the DS9481R-3C7+ in a vacant USB port on the PC using the USB type-A to Mini-USB type-B cable.

a) Unzip the **DS28E80\_EVKit\_Rev2.zip** file to a known location.

- 6) Open the **Installation** folder and double-click the **Setup.exe** file.
- 7) When properly installed, the graphical user interface (GUI) window shown in Figure 4 should appear.

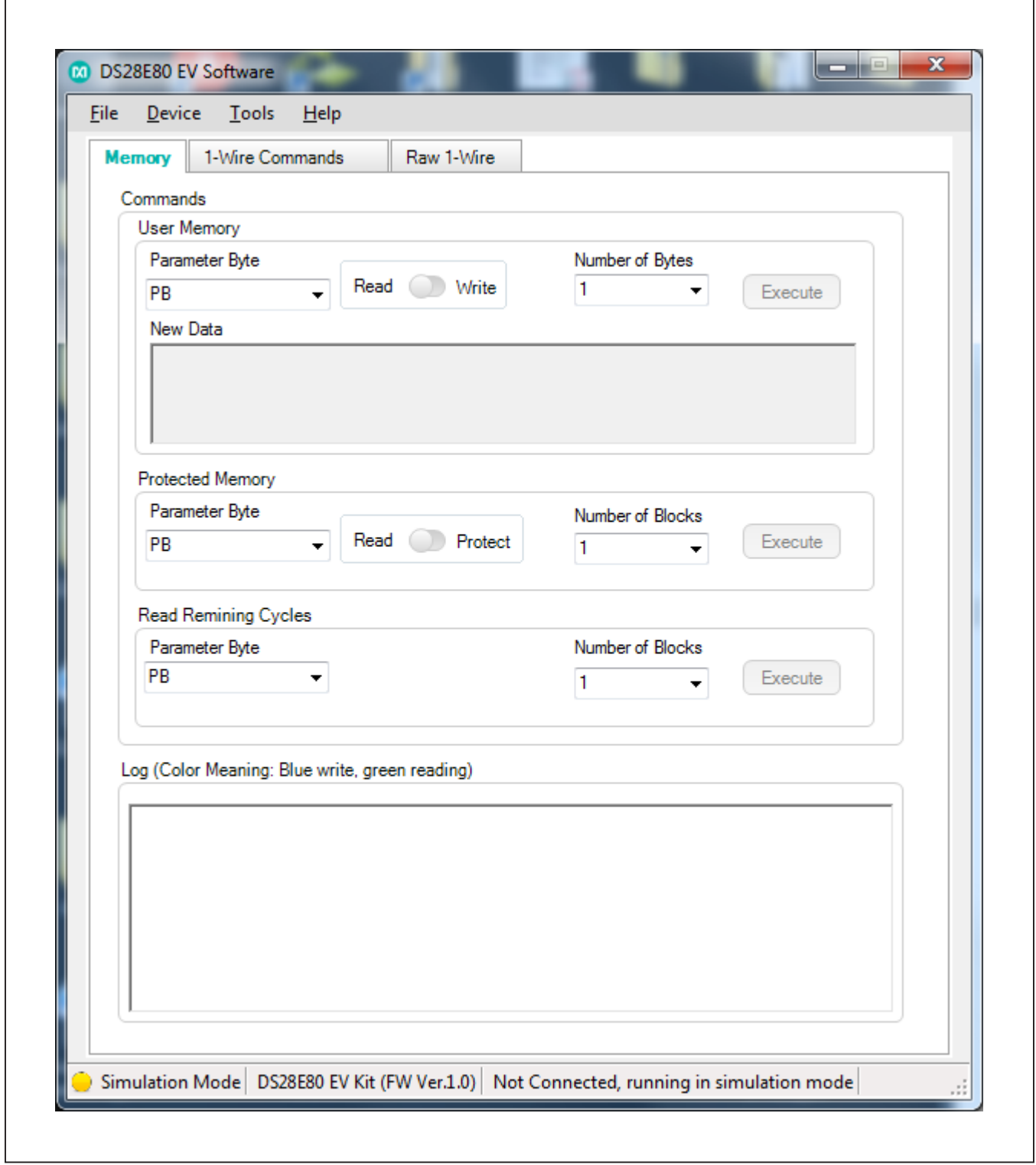

*Figure 4. Initial Screen*

- 8) To start communicating with the part, it is necessary to have the DS9481R adapter connected and have a part placed into the DS9120 socket. Once adapter is connected, select **Device → Connect**.
	- a) The **Connect** feature can also be used to refresh the connection settings. This is helpful for the user if a new device is attached to the DS9120 adapter. The software needs to reconfigure the number of devices in the network and be ready to work with the new device. Clicking the **Connect** option refreshes the selections ([Figure 5\)](#page-4-0).
- 9) Under **Device**  $\rightarrow$  **Setup**, the user can review the settings, change the device, port, 1-Wire speed, or review the selected device ROM ID ([Figure 6\)](#page-4-1).
- 10) If more than one device is in the 1-Wire network, it will be displayed under **Device → Setup → Device Selection** ([Figure 7\)](#page-4-2). From there, the user can select any DS28E80 in the 1-Wire network. The new selected device ROM ID will be displayed under **Device → Setup → Selected Device ROM ID**.

<span id="page-4-0"></span>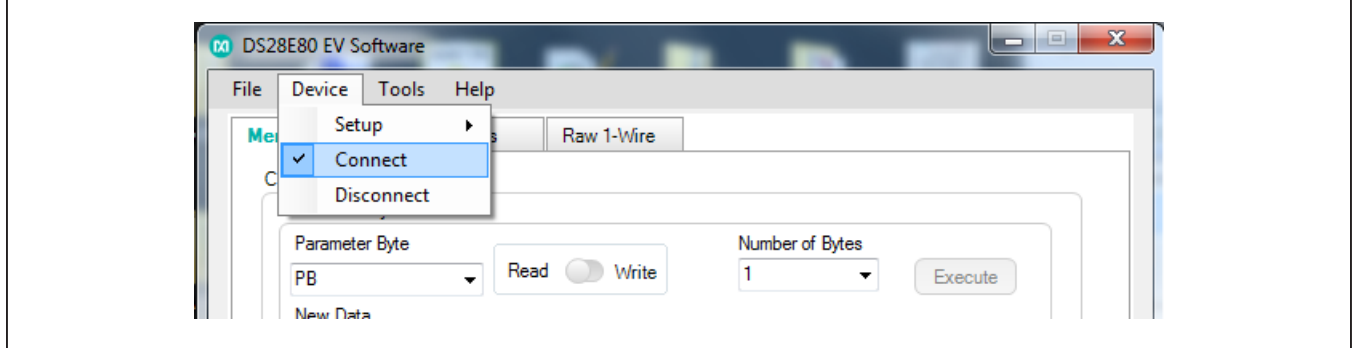

*Figure 5. Connect* 

<span id="page-4-1"></span>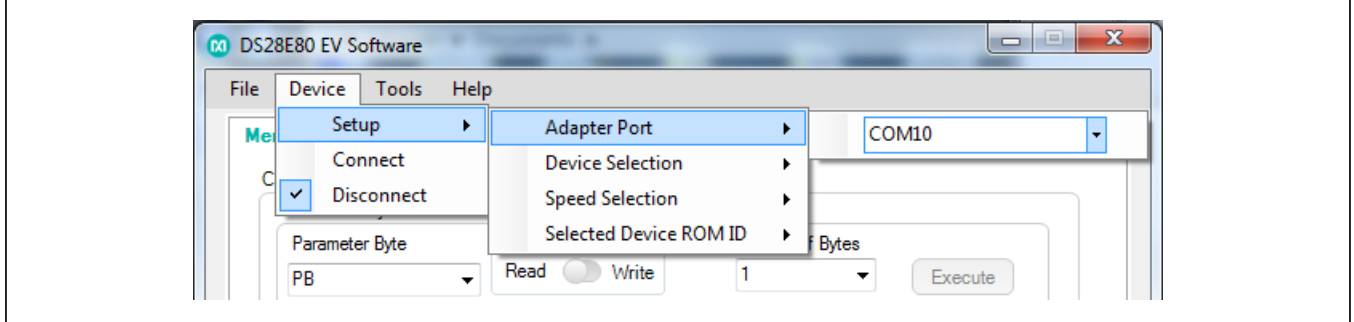

*Figure 6. Review/Change Settings*

<span id="page-4-2"></span>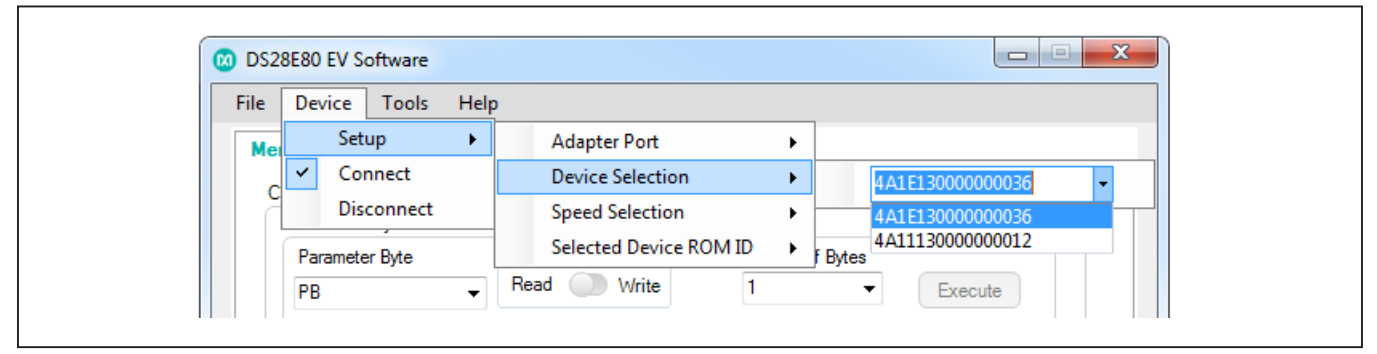

*Figure 7. Device Selection*

## **Detailed Description of Software**

The DS28E80 evaluation program user interface (Figure 8) has three tabs used to write, read, or protect memory contents by selecting memory blocks or a memory range. Under this tab, the user has the option to write to memory using a programming file instead of typing each memory block content. The **1-Wire Commands** tab is the main tool to evaluate the DS28E80-specific functions. The **Raw 1-Wire** tab provides 1-Wire communication functions down to the bit level plus power-delivery and program-pulse options. These functions allow the user to manually create communication sequences beyond those found on the **Memory** tab, or to communicate with other 1-Wire devices that are electrically compatible to the DS9481R-3C7+ adapter.

By default, the software opens in simulation mode to provide the user the opportunity to navigate the software and get familiar with the options and software interface.

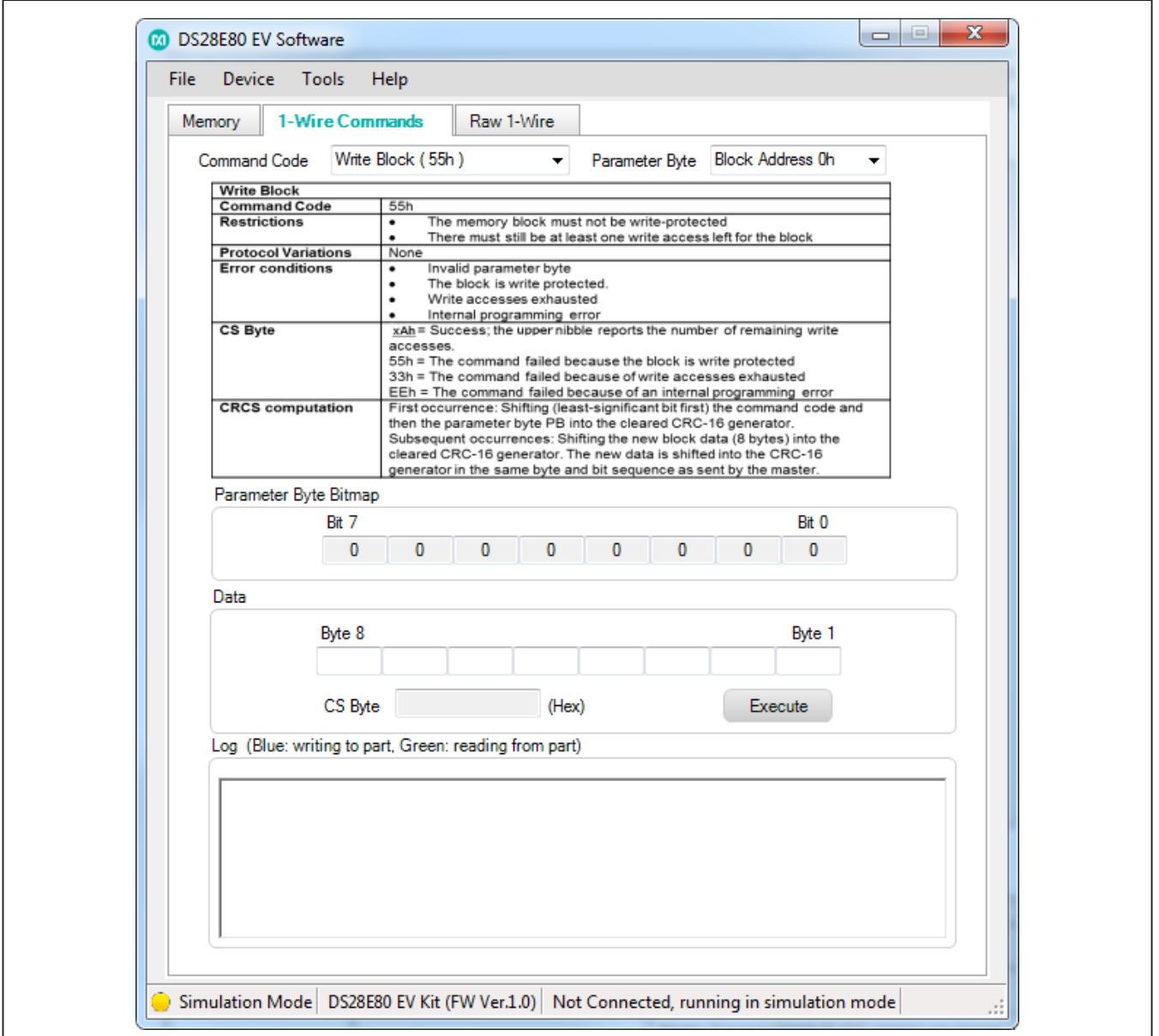

*Figure 8. Main GUI Interface*

### **Menu Bar → File Menu Item**

- **Save Current Log:** Takes the current data contained in the **Log** group box and gives the user the option to save the log to a specific disk location.
- **View Log Files:** Opens the interface and shows the current saved logs in the computer so the user can review or print the data.
- **Exit:** Closes the 1-Wire connection and exits applications.

### **Menu Bar → Device Menu Item**

Provides all the connection information and settings required for 1-Wire transactions.

- **Setup**
	- **• Adapter Port:** COM port used by the DS9481R.
	- **• Device Selection:** Indicates the selected DS28E80 device, if currently placed in the DS9490 adapter. If more than one DS28E80, the user can change the current device and interact with a different DS28E80 in the list.
- **• Speed Selection:** Option to select the speed the software will connect with the part. The software works by default in standard speed and provides the user an option to change to overdrive or regular speed.
- **• Selected Device ROM ID:** Provides the selected DS28E80 ROM ID number.

**Note:** Before being able to read this information, the **Connect** option must be selected. In simulation mode, the boxes do not show real information.

- **Connect:** Connects software with the DS9481R, enabling software to interact with the DS28E80 hardware ([Figure 9\)](#page-6-0). It is important to have the DS9481R connected to the software before initial start. If the DS9481R is not attached, or the 1-Wire drivers are not installed, the software prompts the user to connect the adapter and closes automatically ([Figure 10\)](#page-7-0).
- **Disconnect:** Switches back to simulation mode and disconnects the hardware connection to the DS28E80. To connect back to hardware manipulation, the user must select the **Connect** option again.

<span id="page-6-0"></span>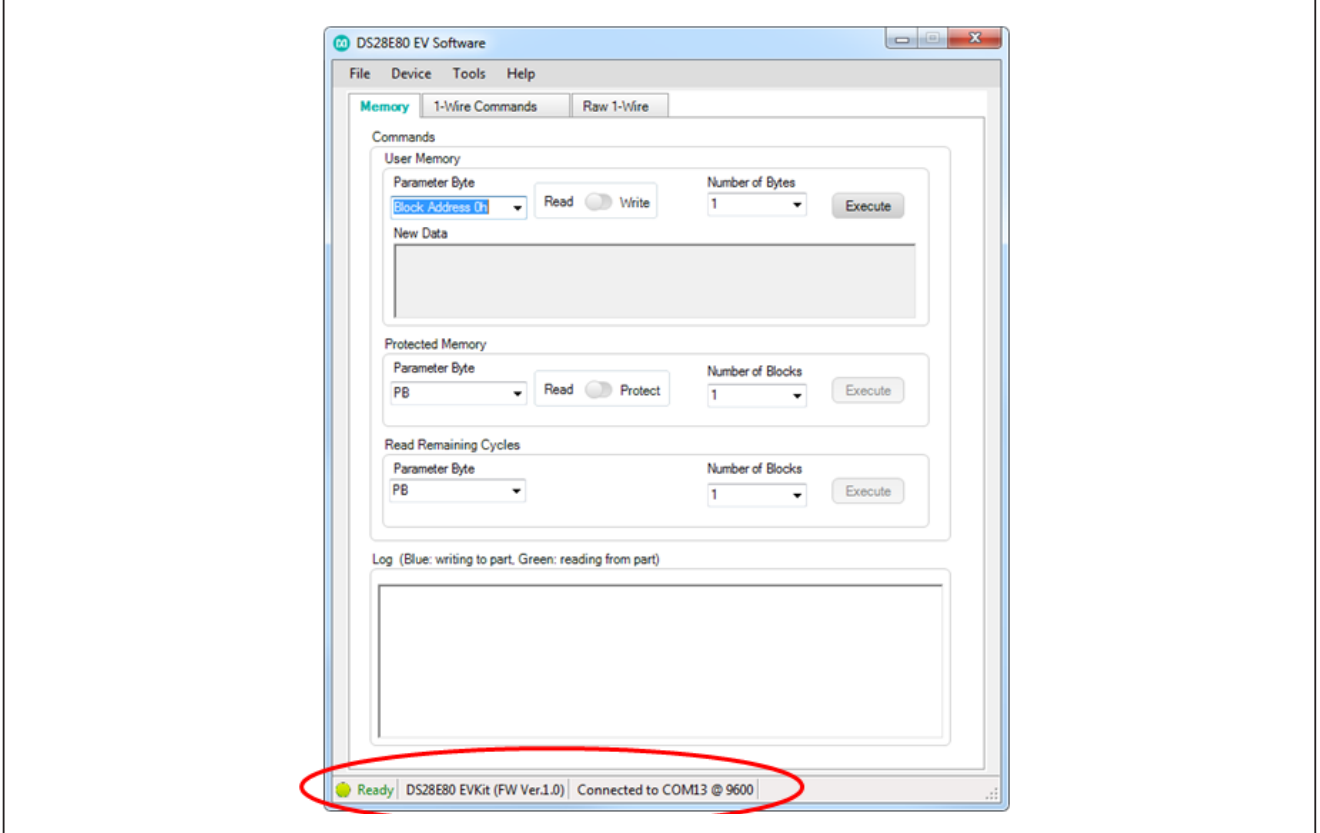

*Figure 9. Adapter Connected*

<span id="page-7-0"></span>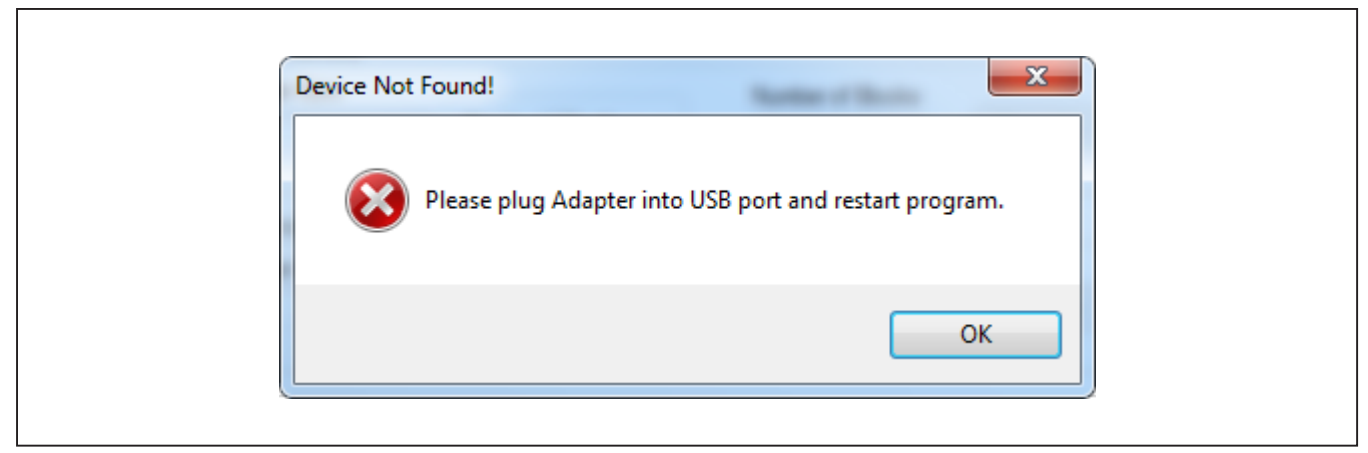

*Figure 10. Adapter Not Connected*

## **Menu Bar → Tools Menu Item**

- **Auto Save Data Log:** When selected, it automatically saves the log box information into a preloaded default path selected by the software. If this option is not selected, the log will not be saved until the user chooses to save the log by using the **File Menu Item → Save Current Log** option.
- **Select Programming File:** The EV kit includes an option under the **Memory** tab when writing, to select the data from a file instead of typing manually the bytes to write to the memory. To use the **From File** option under the user memory block, the user must manually make a text file and following the 8-bytes-per-block requirement write the data in the file representing hex values. This provides an option to load contents into the **New Data** edit box under the **Memory** tab.

### **Menu Bar → Help Menu Item**

- About: Splash screen disable option and Company contact information.
- **General:** Provides basic DS28E80 information.
- Log Path: Displays the current path where the Auto **Save Data Log** option stores the log files.

### **Loading Text File to Software**

Using any text editor, the user can create a programming file that can be input to the **New Data** edit

<span id="page-7-1"></span>

|          |  | File Edit Format View                                                                                                    |  | ProgrammingExample.txt - | ш | x |
|----------|--|----------------------------------------------------------------------------------------------------|--|--------------------------|---|---|
| იი<br>oo |  | 00 01 02 A0 BC FF 08 8D<br>00 01 02 A0 BC FF 08 8D<br>00 01 02 A0 BC FF 08 8D<br>01 02 AO BC FF 08 8D<br>01 02 AO BC FF 08 8D<br>00 01 02 A0 BC FF 08<br>00 01 02 A0 BC FF 08 8D<br>00 01 02 A0 BC FF 08 8D |  | <b>Help</b><br>8D        |   |   |
|          |  |                                                                                                    |  |                          |   |   |

*Figure 11. Programming File Example*

box. This helps the user program the device memory faster using a preconfigured file ([Figure 11\)](#page-7-1). The only requirement is to follow the format for each block page, with 8 bytes per block in hex format. To do this, click the **Tools** menu item, and select the **Select Programming File**  $\rightarrow$  **No file selected** option. A second popup screen gives the user the option to select the text file ([Figure 12](#page-8-0) and [Figure 13\)](#page-8-1).

<span id="page-8-0"></span>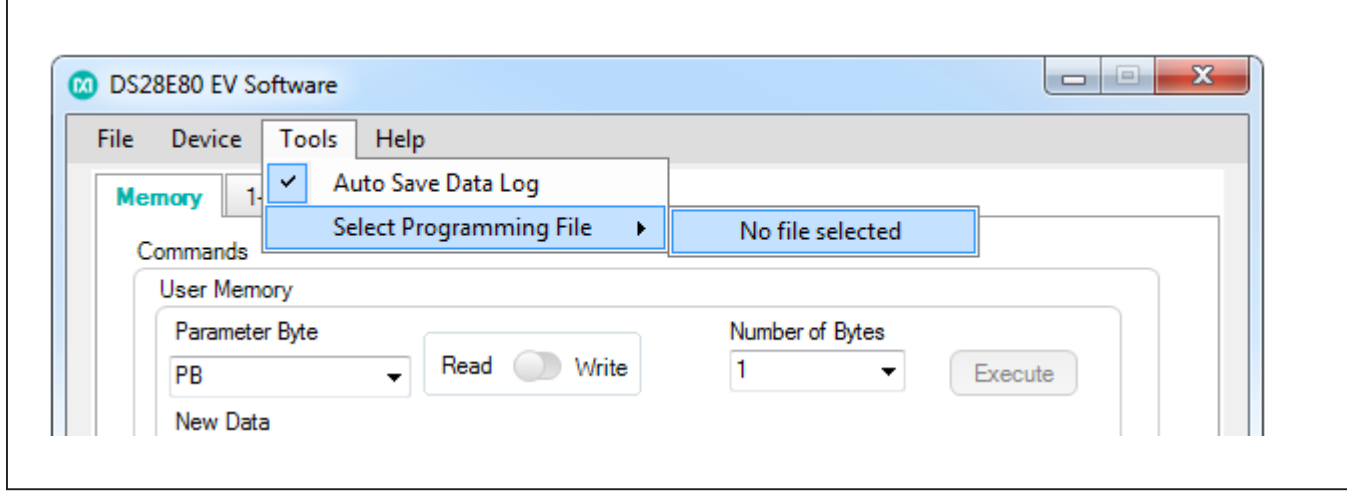

*Figure 12. Import Programming File*

<span id="page-8-1"></span>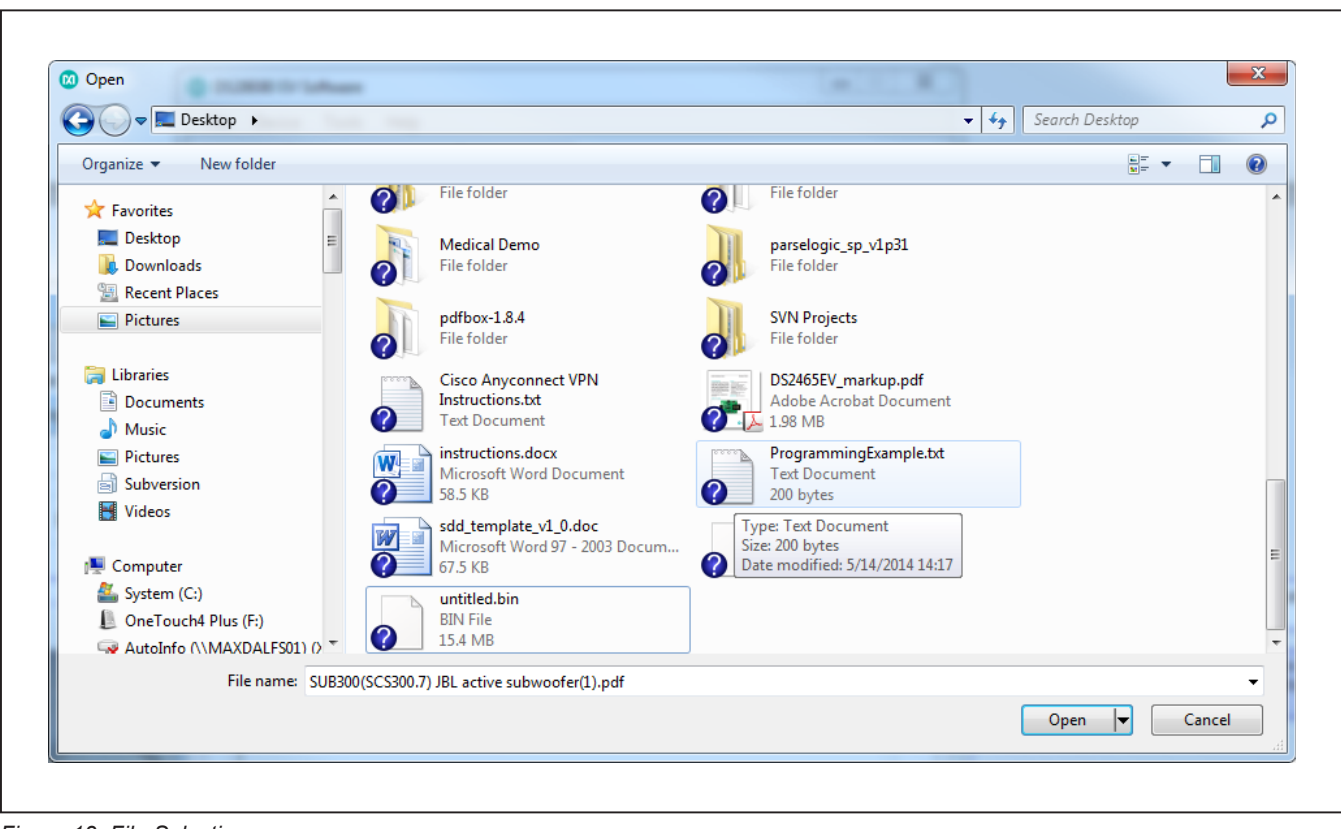

*Figure 13. File Selection*

### **User Interface → Memory Tab**

The **Memory** tab has four group boxes: **User Memory, Protected Memory, Read Remaining Cycles,** and **Log**  ([Figure 14\)](#page-9-0). [Table 1](#page-10-0) explains the elements in the **User Memory** group box. [Table 2](#page-11-0) provides details on the

elements in the **Protected Memory** group box, and [Table](#page-11-1)  [3](#page-11-1) explains the elements in the **Read Remaining Cycles**  group box. The **Log** group box displays the 1-Wire communication commands.

<span id="page-9-0"></span>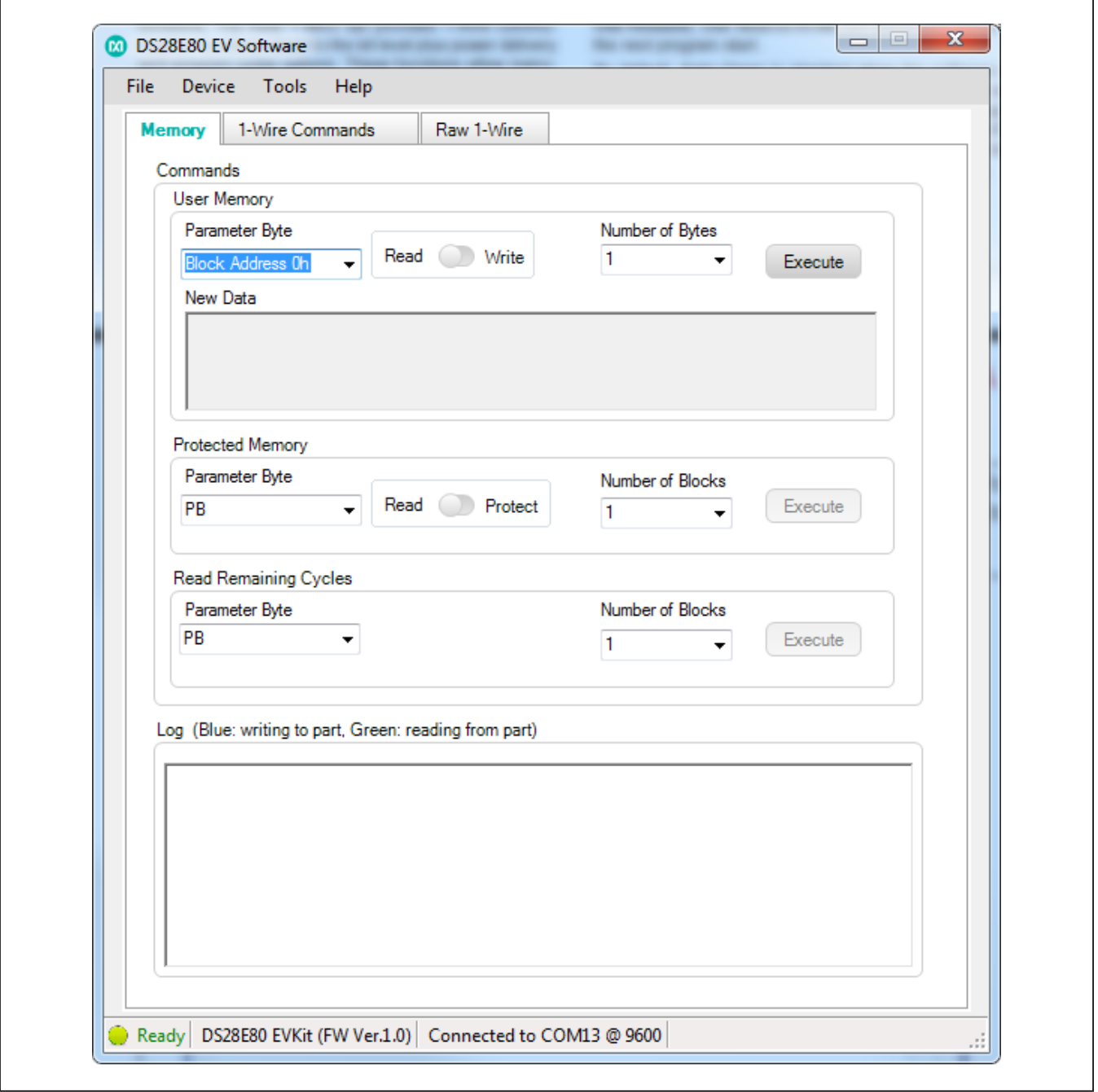

*Figure 14. Memory Tab Functions*

## <span id="page-10-0"></span>**Table 1. Memory Tab (User Memory Group Box)**

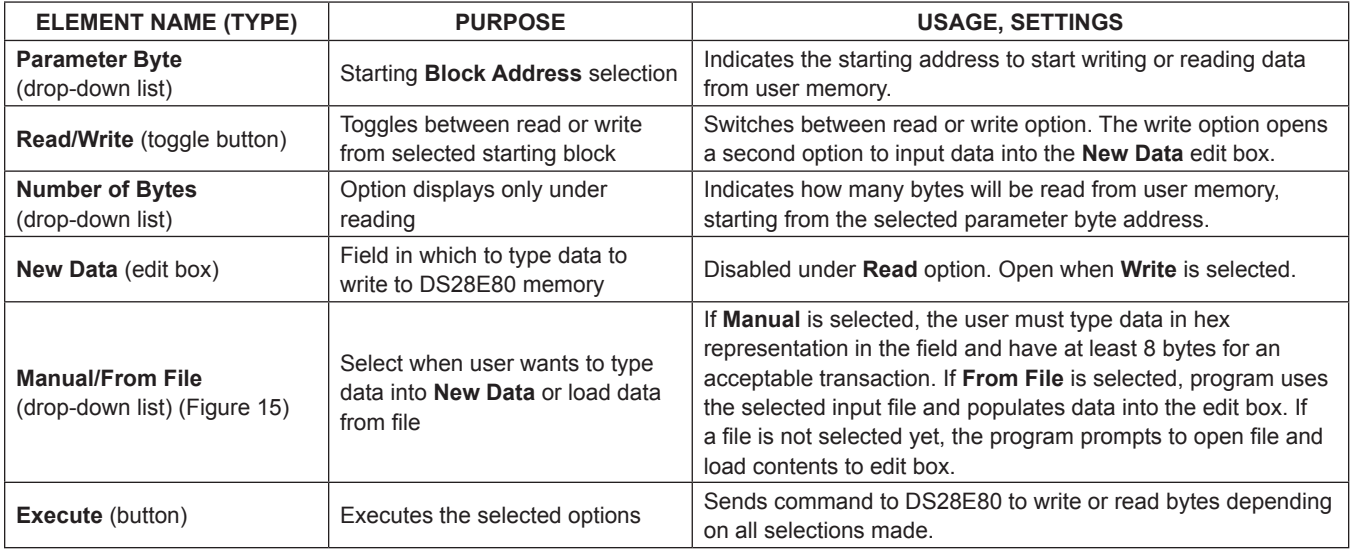

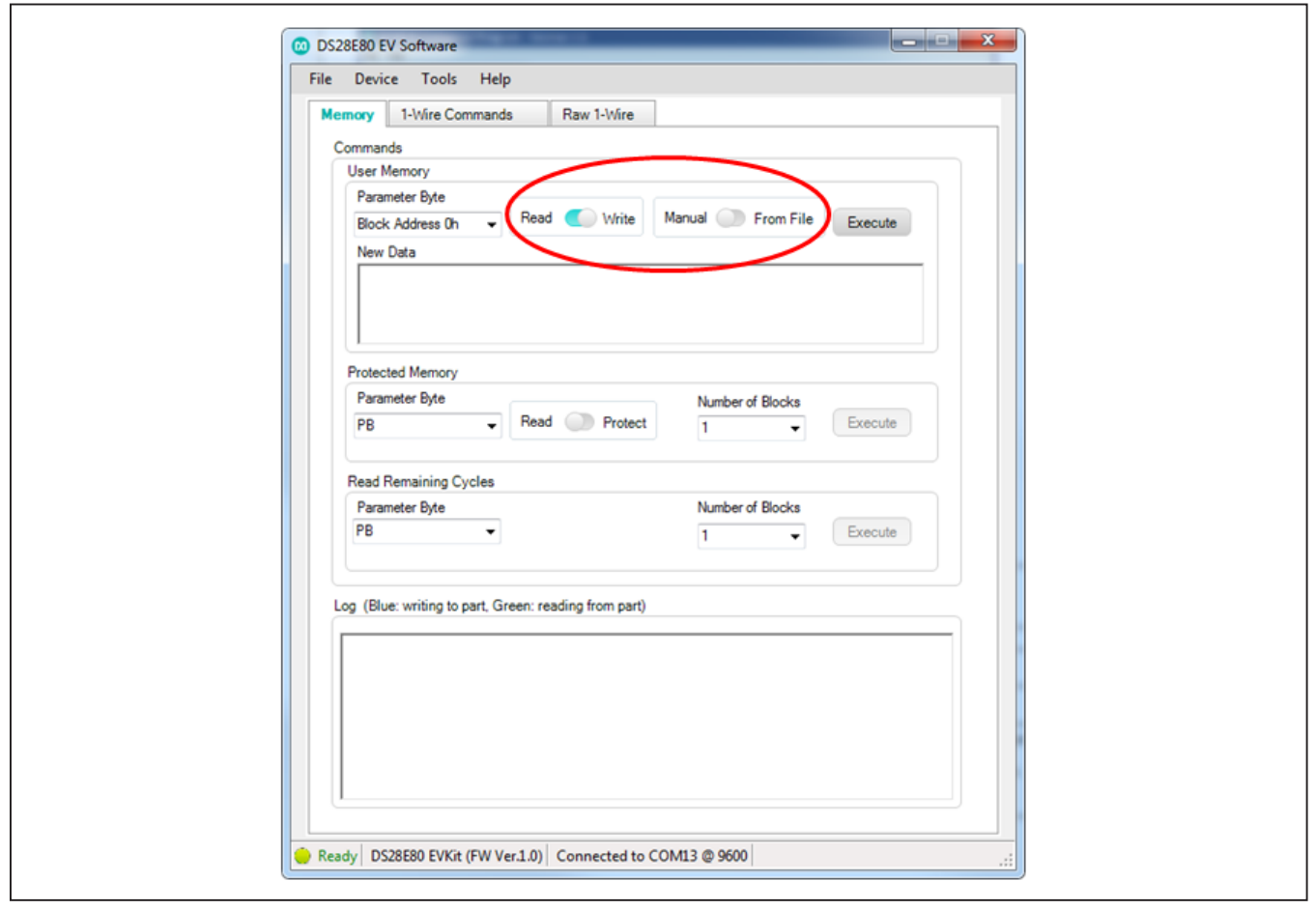

*Figure 15. Write Toggle Selected*

## <span id="page-11-0"></span>**Table 2. Memory Tab (Protected Memory Group Box)**

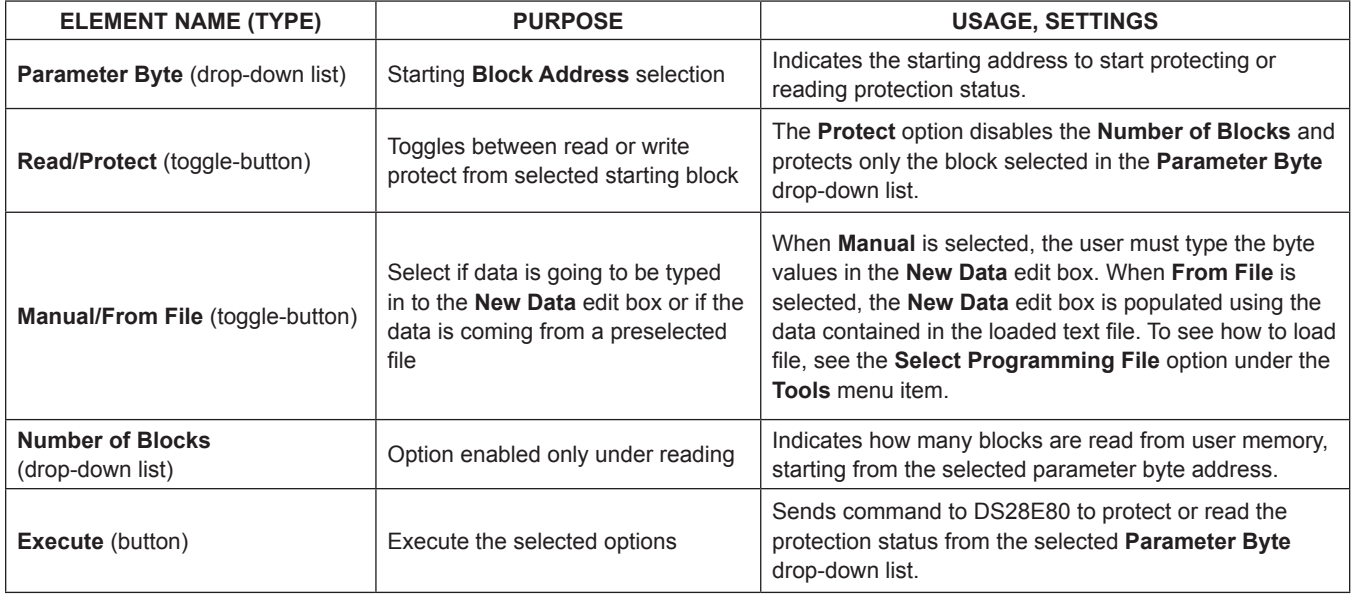

## <span id="page-11-1"></span>**Table 3. Memory Tab (Read Remaining Cycles Group Box)**

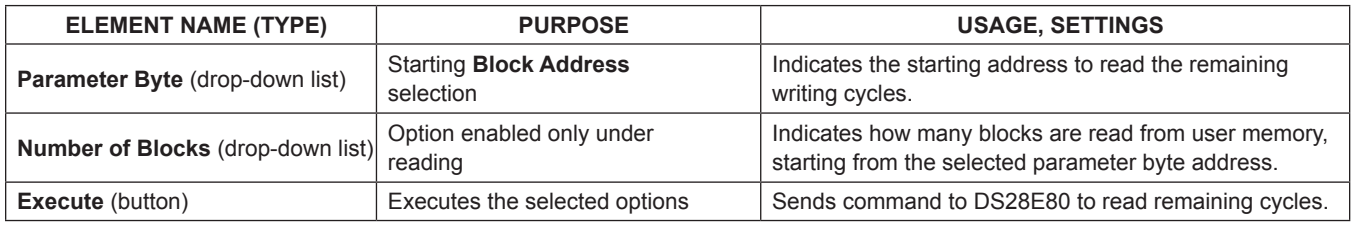

## **User Interface → 1-Wire Commands Tab**

The **1-Wire Commands** tab ([Figure 16](#page-12-0)) helps the user understand the process between each command and shows the memory contents separated by memory blocks. [Table 4](#page-13-0) provides details on each control.

**Note:** A read of the memory is performed each time the command from the **Command Code** drop-down list is selected, as shown in [Figure 17](#page-14-0), or each time the block address from the **Parameter Byte** drop-down list is selected, as shown in [Figure 18.](#page-15-0)

<span id="page-12-0"></span>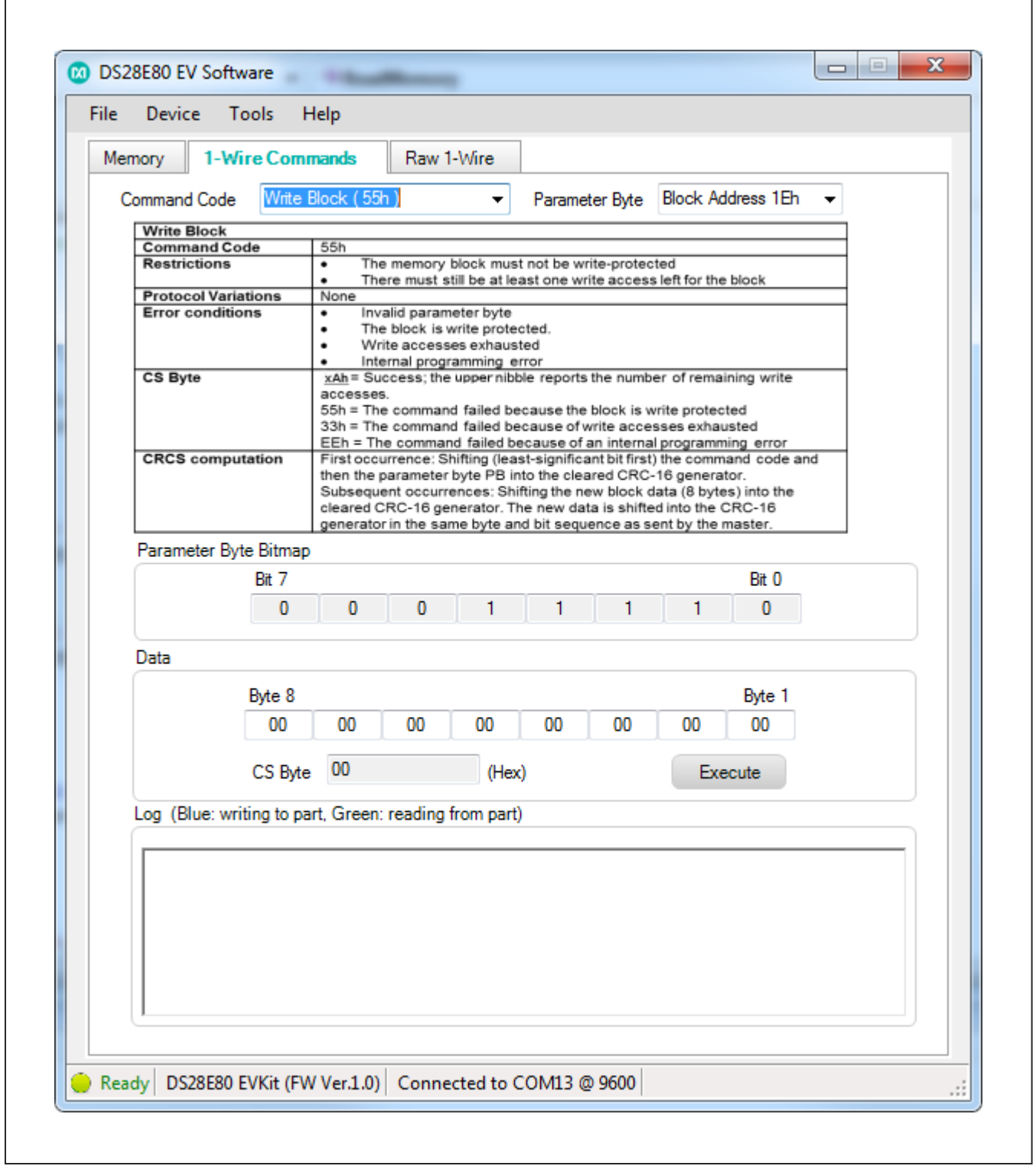

*Figure 16. 1-Wire Commands Tab Selected*

## <span id="page-13-0"></span>**Table 4. 1-Wire Commands**

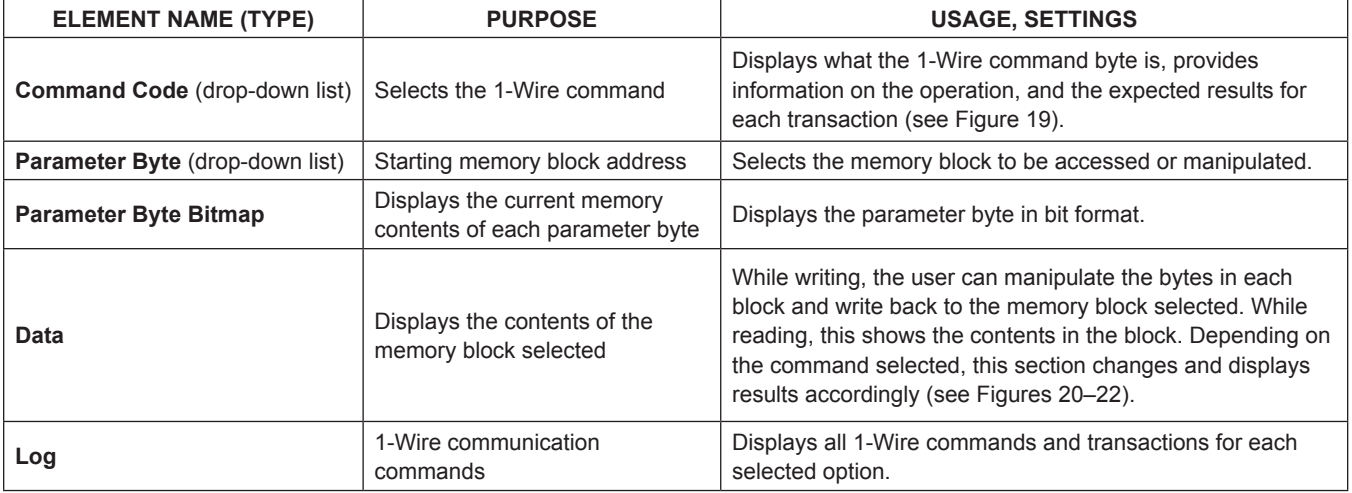

<span id="page-14-0"></span>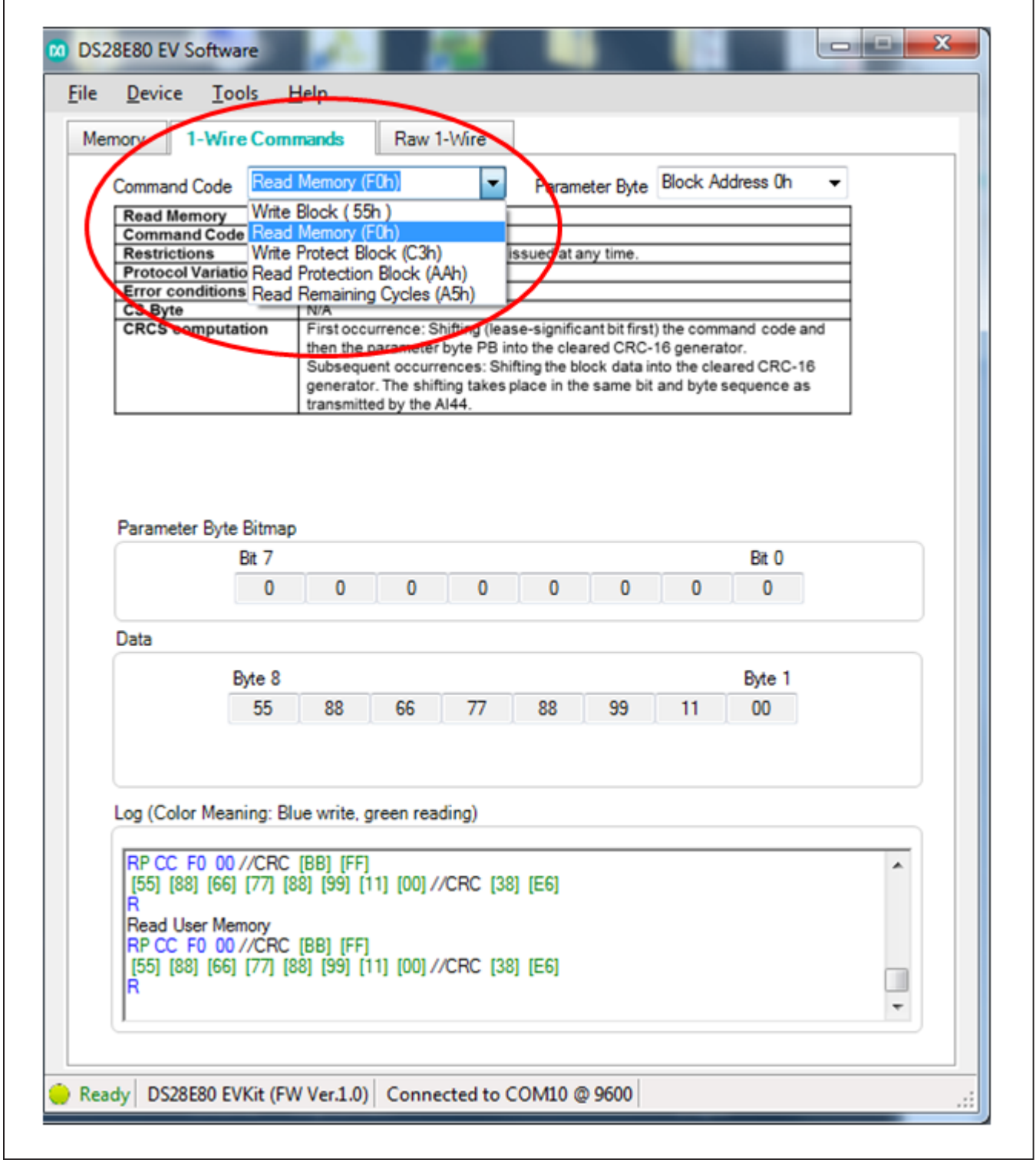

*Figure 17. Read Memory Occurs When Command Code Selected*

<span id="page-15-0"></span>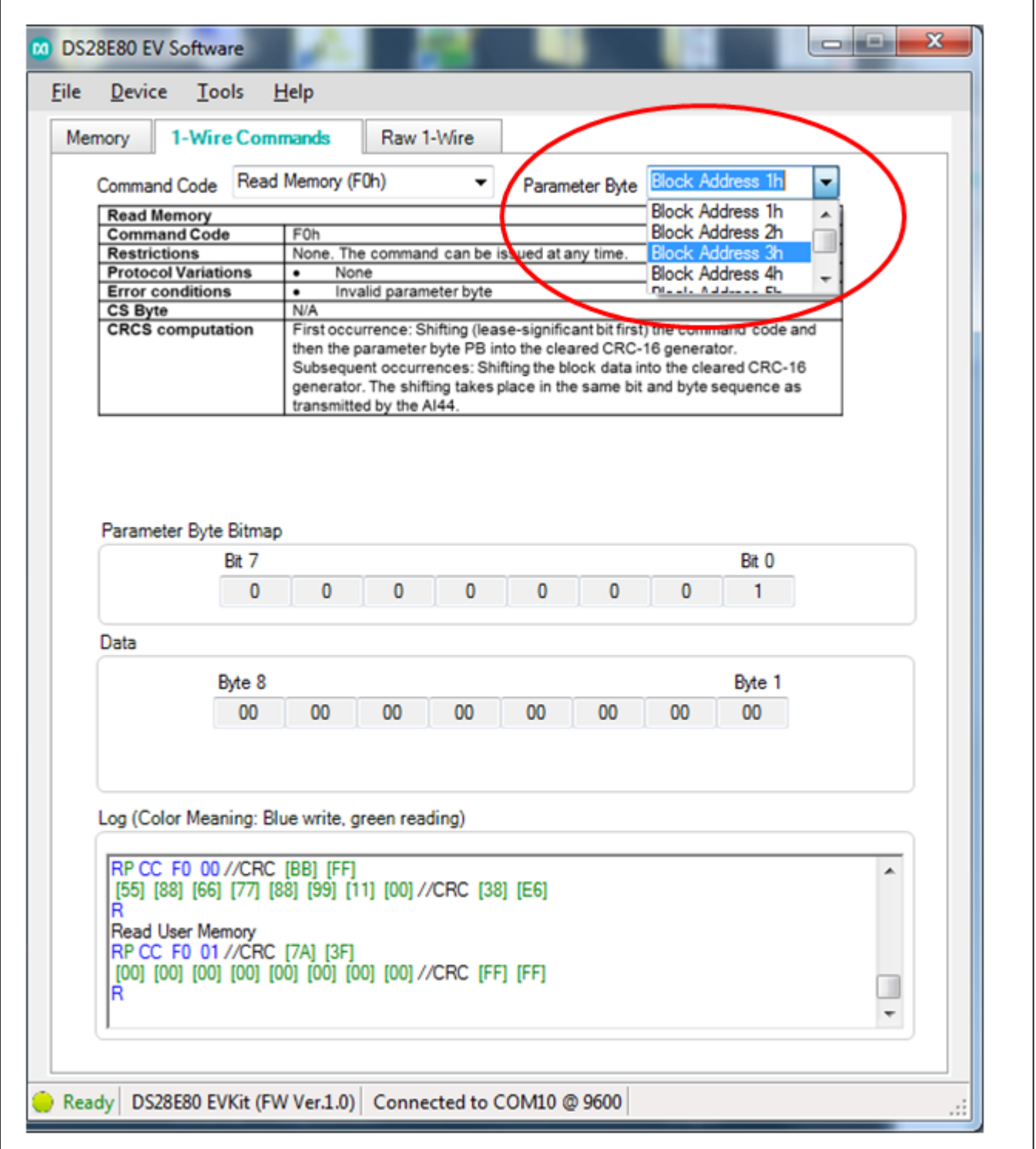

*Figure 18. Read Memory Occurs When Parameter Byte Selected*

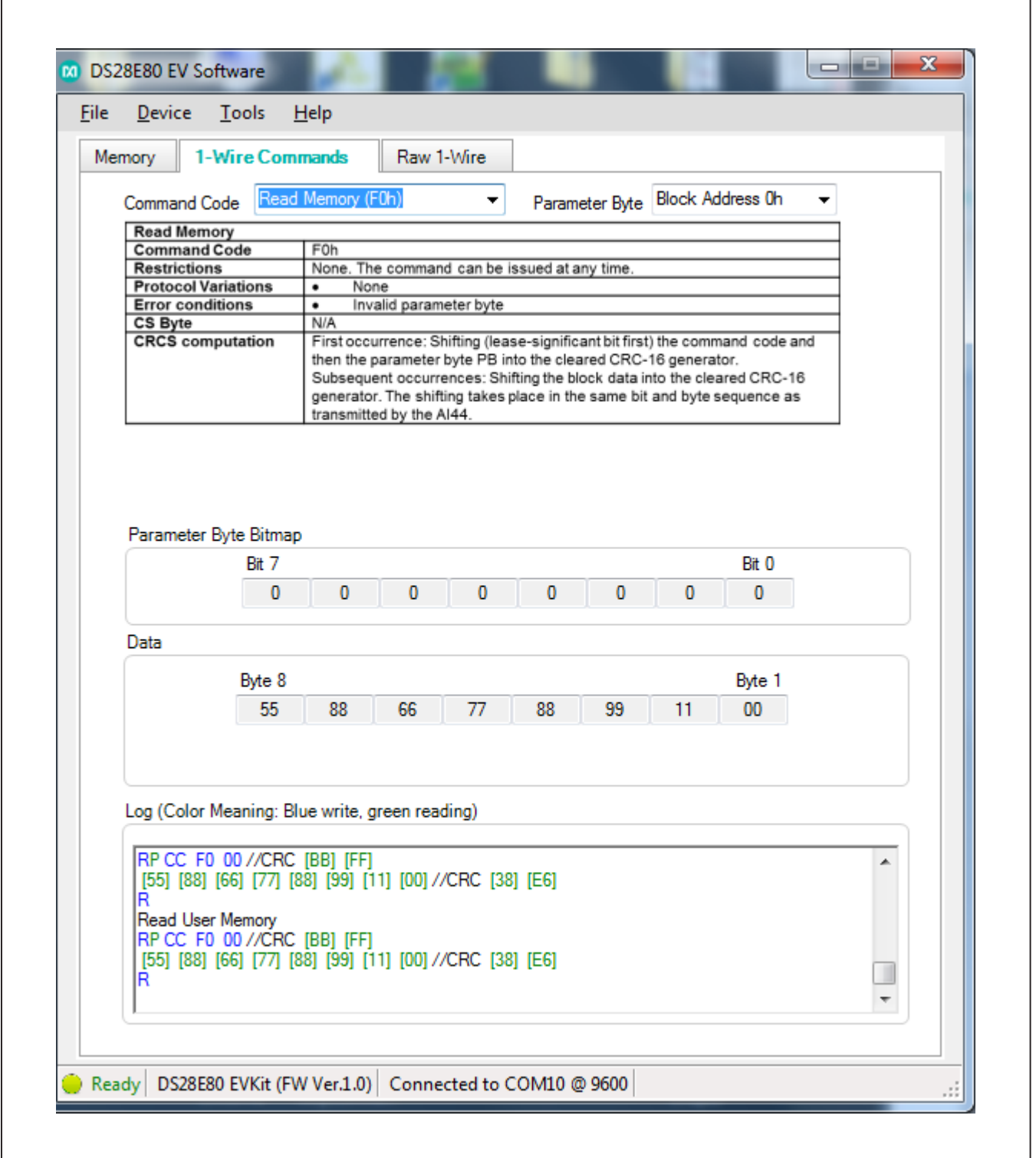

*Figure 19. Read Memory Selected*

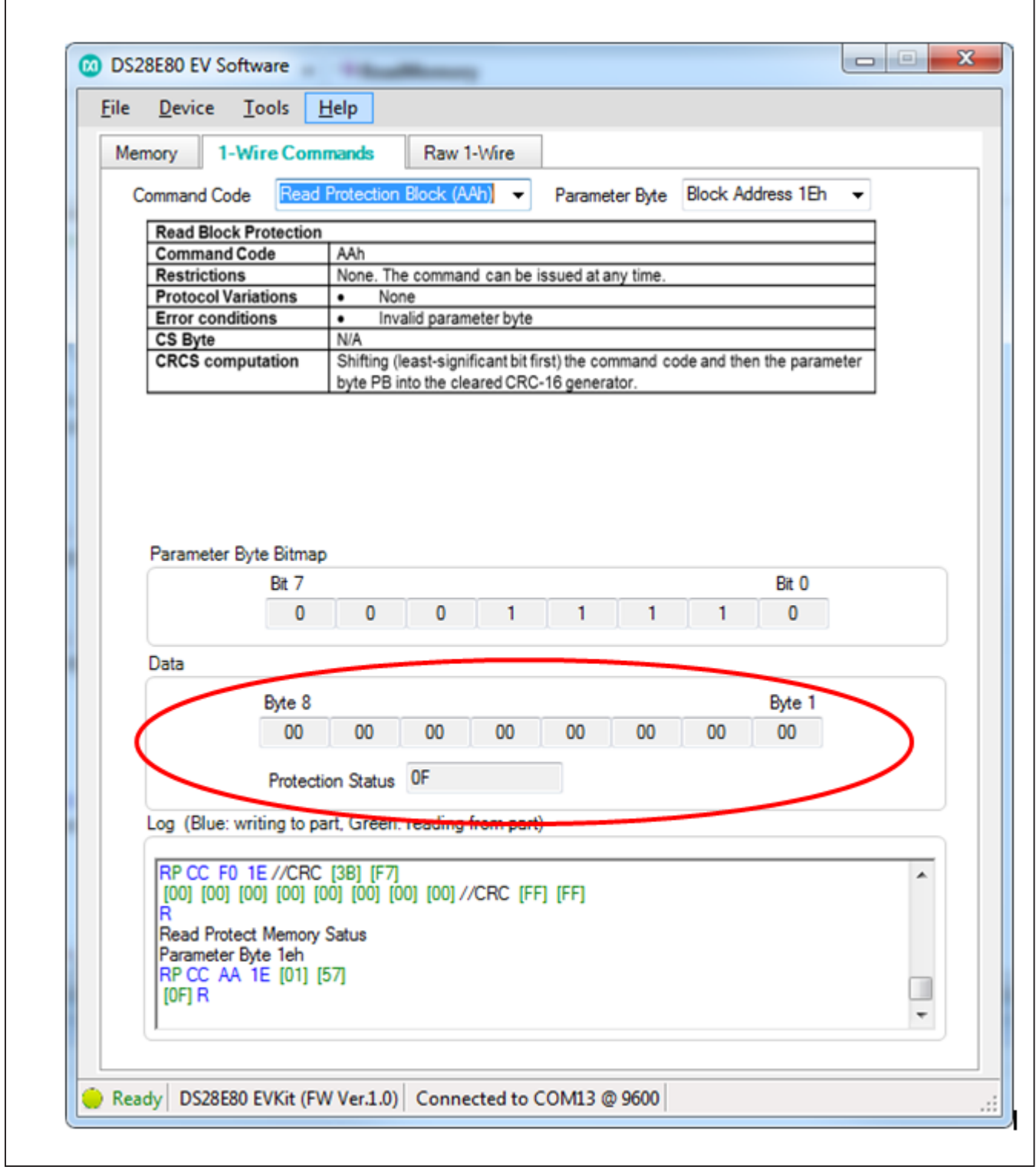

*Figure 20. Read Protection Selected*

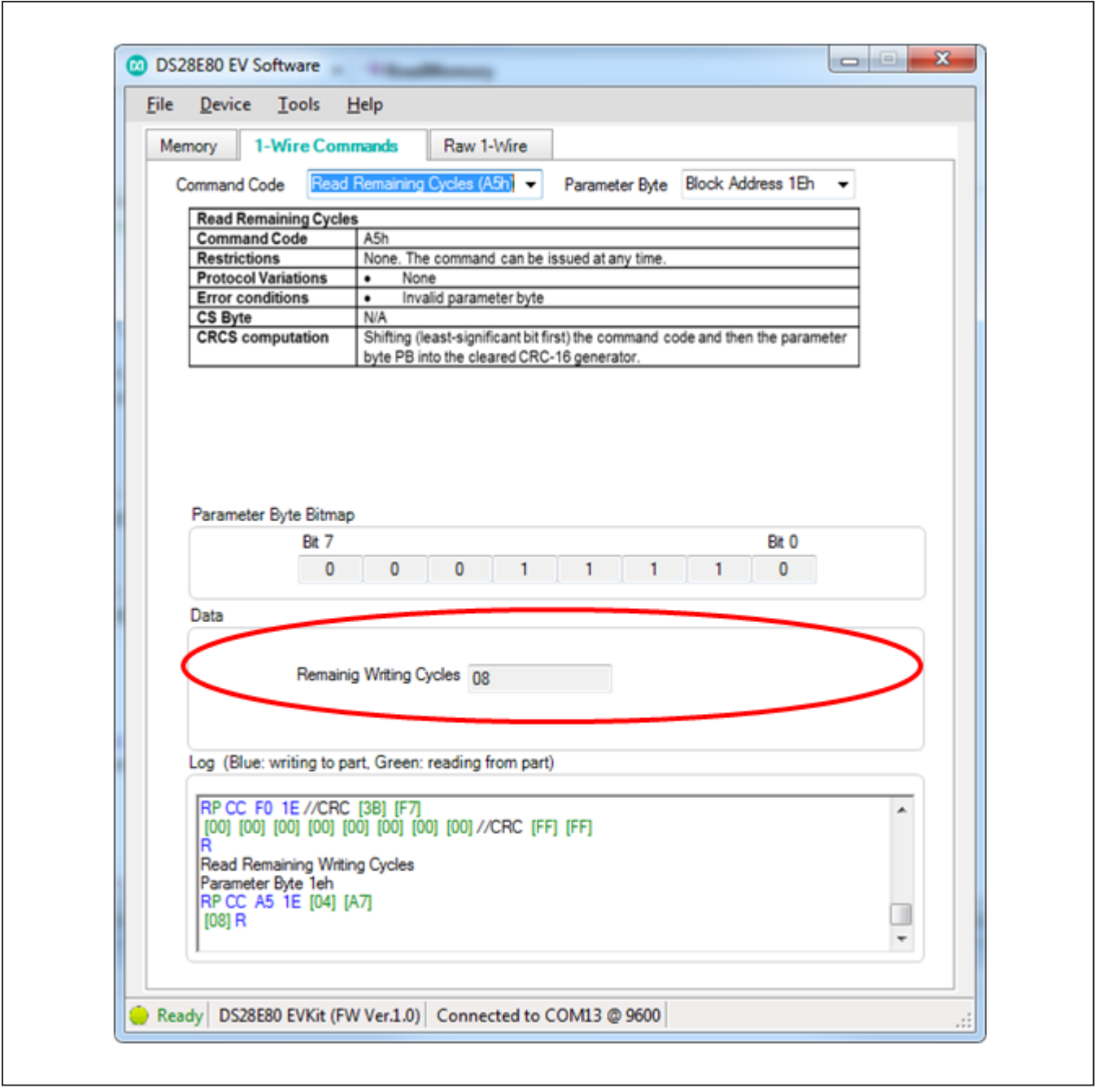

*Figure 21. Read Remaining Cycles Selected*

|                     | 1-Wire Commands                | Raw 1-Wire                                                                                                    |
|---------------------|--------------------------------|----------------------------------------------------------------------------------------------------|
| <b>Command Code</b> |                                | Write Protect Block (C3h)<br>Parameter Byte Block Address 1Eh<br>٠                                                                         |
|                     | <b>Write Protect Block</b>     |                                                                                                    |
|                     | <b>Command Code</b>            | C <sub>3h</sub>                                                                                                    |
| <b>Restrictions</b> |                                | None. The command can be issued at any time.                                                                                               |
|                     | <b>Protocol Variations</b>     | ٠<br>None                                                                                                    |
|                     | <b>Error conditions</b>        | Invalid parameter byte<br>٠                                                                                                    |
|                     |                                | The block is already write protected<br>٠                                                                                                  |
|                     |                                | Internal programming error<br>۰                                                                                                    |
| CS Byte             |                                | AAh = Success                                                                                                    |
|                     |                                | 55h = The command failed because the block is already write protected<br>EEh = The command failed because of an internal programming error |
|                     | <b>CRCS</b> computation        | Shifting (least-significant bit first) the command code and then the parameter                                                             |
|                     |                                | byte PB into the cleared CRC-16 generator.                                                                                                 |
|                     | Parameter Byte Bitmap<br>Bit 7 | Bit 0                                                                                                    |
|                     | 0                              | 0<br>o                                                                                                    |
| Data                |                                |                                                                                                    |
|                     | Byte 8                         | Byte 1                                                                                                    |
|                     |                                |                                                                                                    |
|                     | 00                             | 00<br>00<br>00<br>00<br>00<br>00<br>00                                                                                                    |
|                     |                                |                                                                                                    |
|                     | CS Byte                        | 00<br>Execute<br>(Hex)                                                                                                    |
|                     |                                |                                                                                                    |
|                     |                                | Log (Blue: writing to part, encon-reading from part)                                                                                       |
|                     |                                |                                                                                                    |
|                     |                                |                                                                                                    |
|                     | RP CC F0 1E //CRC [3B] [F7]    |                                                                                                    |
|                     |                                |                                                                                                    |
| R                   |                                |                                                                                                    |
|                     | Read User Memory               |                                                                                                    |
|                     | RP CC F0 1E //CRC [3B] [F7]    |                                                                                                    |
|                     |                                |                                                                                                    |
| R                   |                                |                                                                                                    |
|                     |                                |                                                                                                    |

*Figure 22. Write Protect Block Selected*

## **User Interface → Raw 1-Wire Tab**

The **Raw 1-Wire** tab ([Figure 23](#page-20-0)) has two main group boxes: **Low Level** and **ROM Level**. [Table 5](#page-21-0) details the elements in the **Low Level** group box and [Table 6](#page-21-1) details the **ROM Level** elements. The **Low Level** group box provides the low-level 1-Wire primitives that can be used to construct any 1-Wire communication sequence. Choices made in the **Low Level** group box (e.g., speed, which toggles between standard and overdrive) apply also to ROM-level functions. The **ROM Level** group box has functions that implement the 1-Wire ROM function commands that use the 64-bit ROM ID that each 1-Wire slave device has for device discovery and selection.

<span id="page-20-0"></span>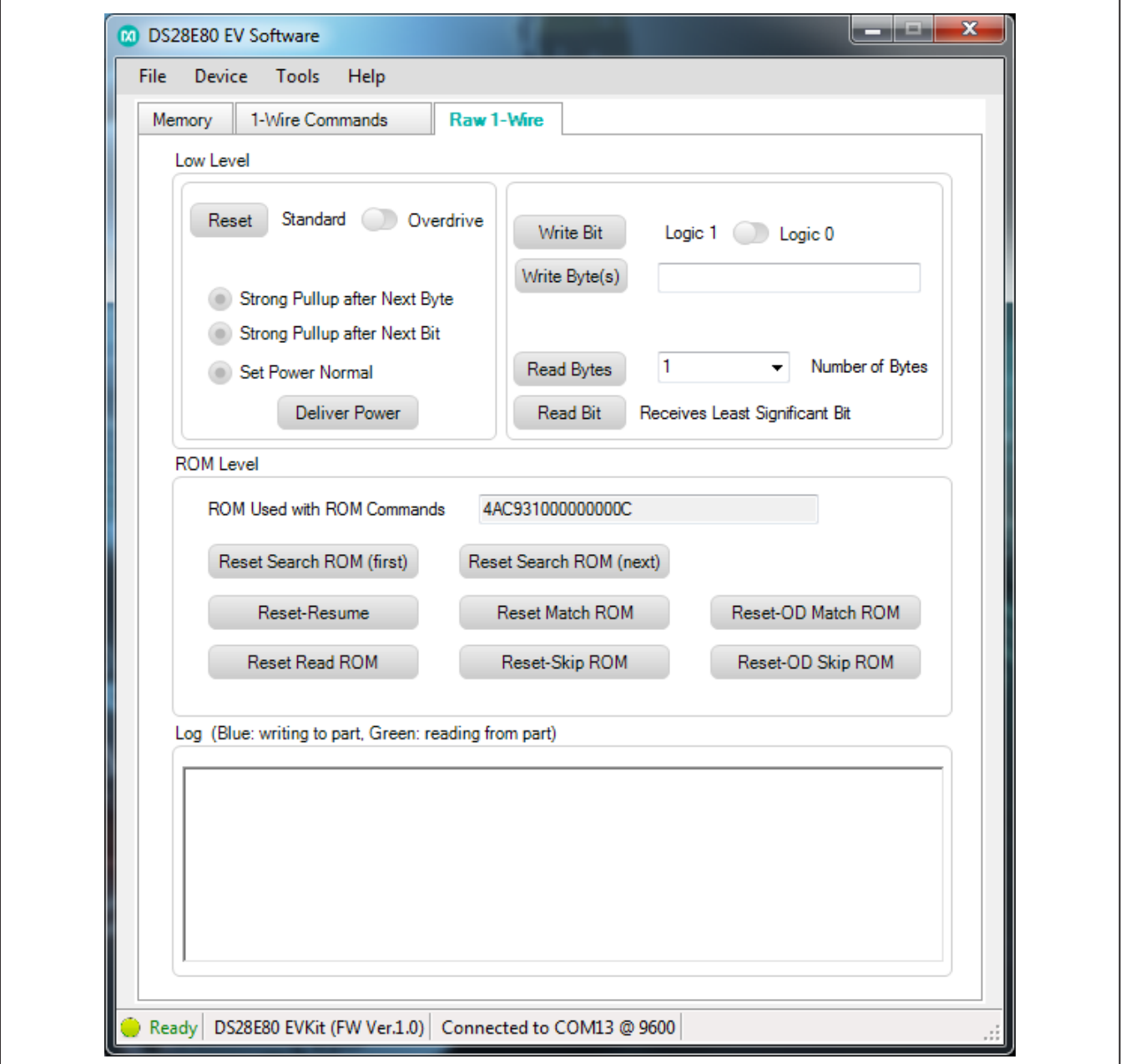

*Figure 23. Raw 1-Wire Tab Functions*

## <span id="page-21-0"></span>**Table 5. Raw 1-Wire Tab (Low Level Group Box)**

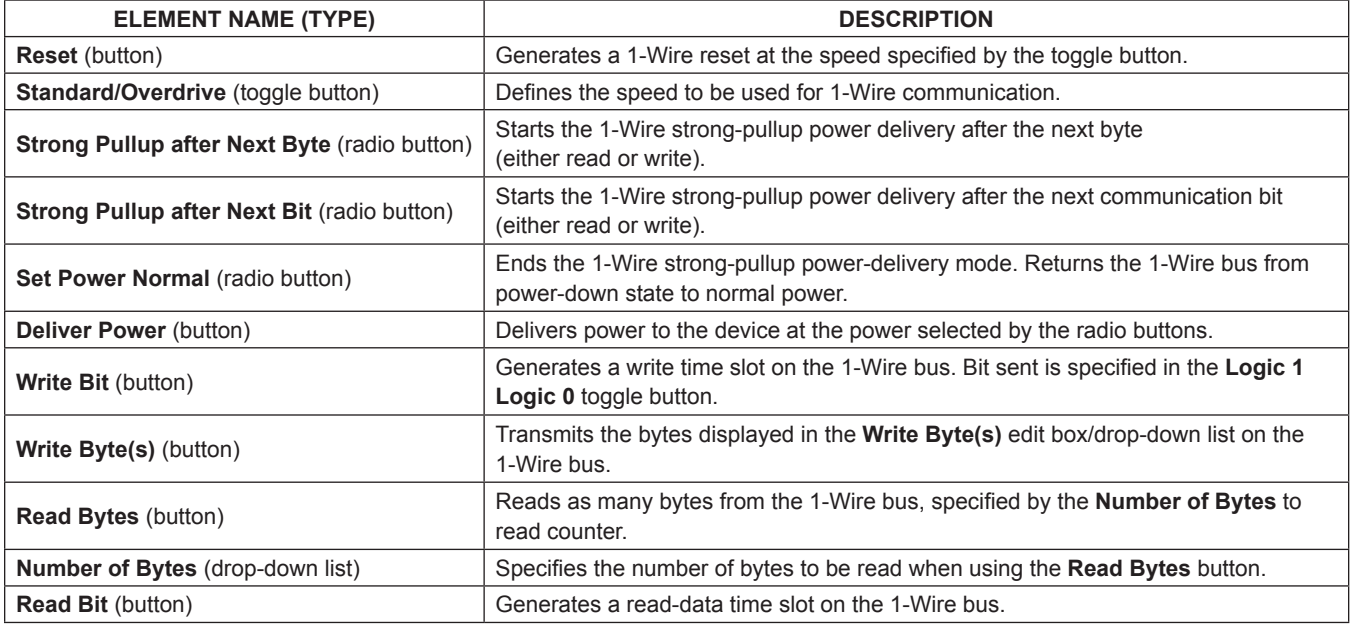

## <span id="page-21-1"></span>**Table 6. Raw 1-Wire Tab (ROM Level Group Box)**

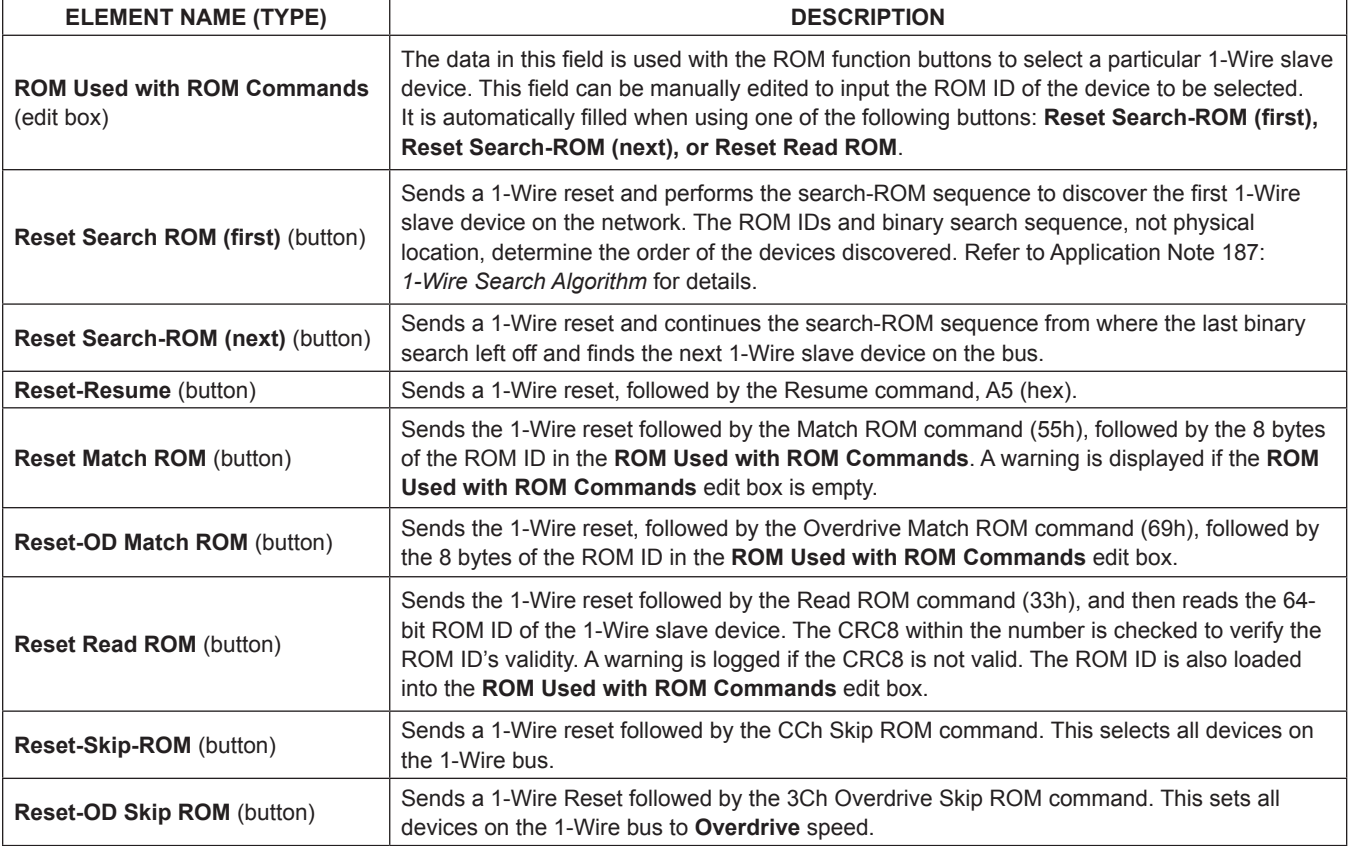

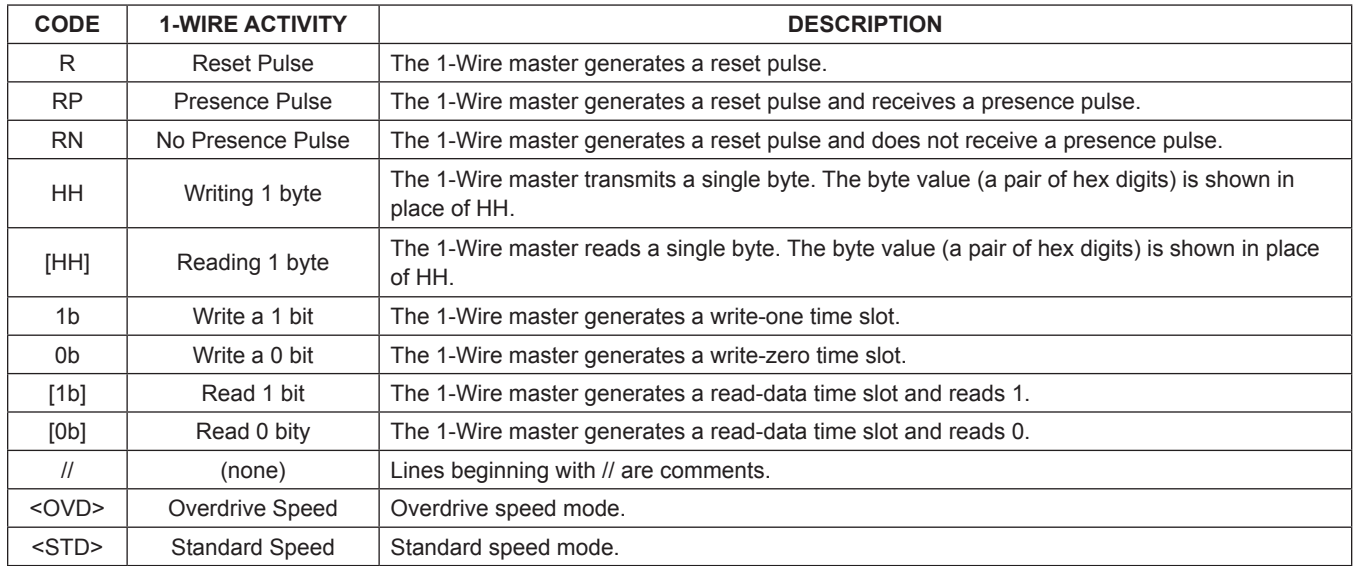

## **Table 7. Communication Log Decoder**

## <span id="page-22-0"></span>**Table 8. RJ11 Pin Assignment**

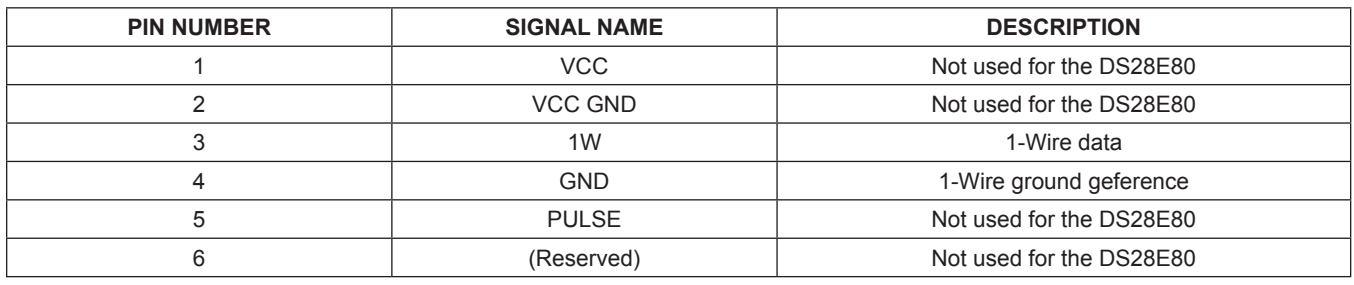

## **Detailed Description of Hardware**

## **RJ11 Pin Assignment**

[Table 8](#page-22-0) shows the pin assignment at RJ11 on the DS9120Q+ socket board and the DS9481R-3C7+ USBto-1-Wire/iButton adapter.

## **Evaluation Socket Schematic and Layout**

[Figure 24](#page-23-0) and [Figure 25](#page-23-1) show the schematic and layout of the socket board.

<span id="page-23-0"></span>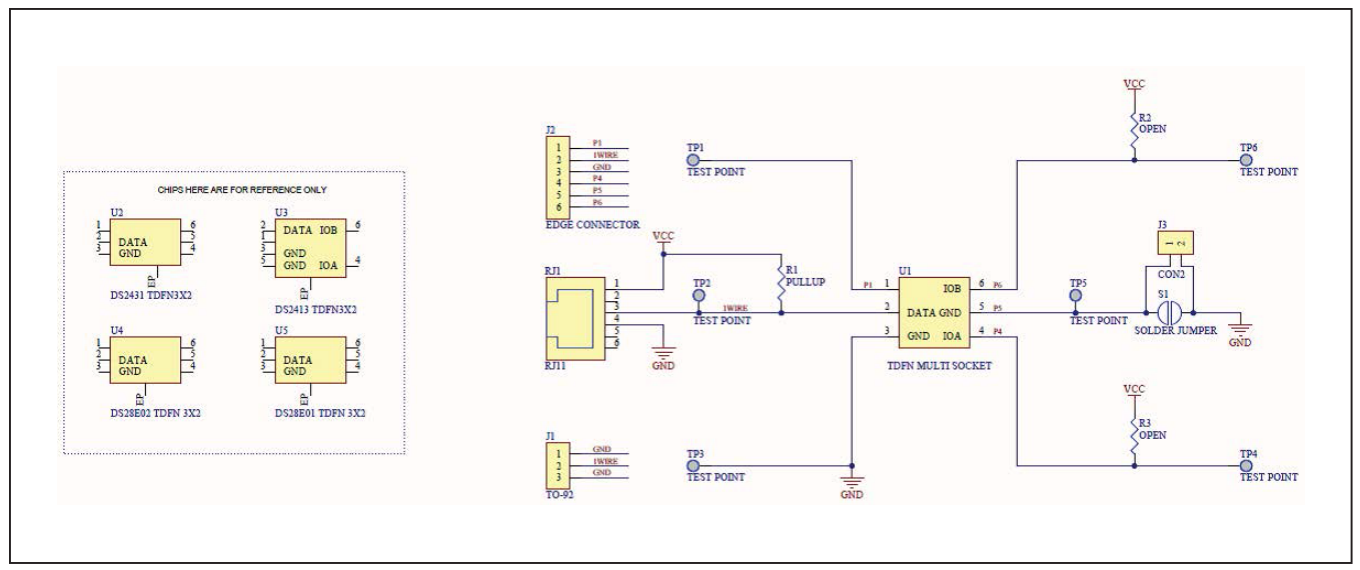

*Figure 24. DS9120Q+ Socket Board Schematic*

<span id="page-23-1"></span>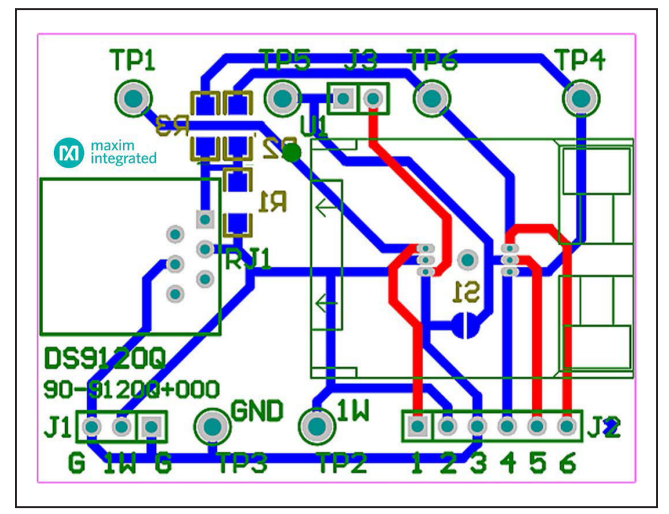

*Figure 25. DS9120Q+ Socket Board Composite Layout*

## **Table 9. PCB Color Legend**

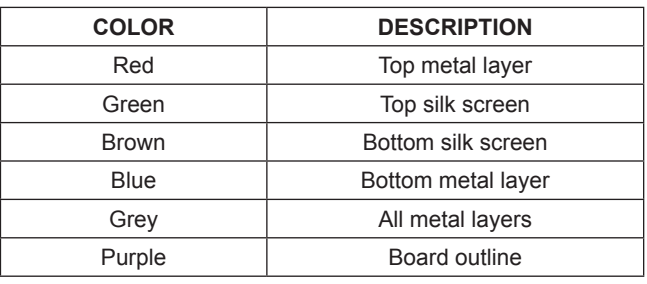

## **Appendix A: Extended Setup Guide**

### **Installing the Prolific Device Driver for the DS9481R-3C7+**

The DS9481R-3C7+ USB-to-1-Wire/iButton adapter uses both the Prolific PL-2303HXD and a microcontroller to provide a 1-Wire port on the computer. Many Microsoft operating systems have a version of the PL-2303 Prolific Driver preloaded. Plugging in the DS9481R-3C7+ device for the first time often completes the installation. If the Microsoft operating system in question cannot install the device driver, then do the following:

- 1) Unplug the DS9481R-3C7+.
- 2) Download the driver file labeled PL2303\_Prolific\_ DriverInstaller\_v1\_9\_0.zip or newer from http://files. maximintegrated.com/sia\_bu/public/PL2303\_Prolific DriverInstaller.zip.
- 3) Unzip the downloaded archive and run the executable file that begins with PL2303 Prolific DriverInstaller. Follow the directions of the Install Wizard until the PL-2303 USB-to-serial driver install is finished.
- 4) Close the installation by clicking the **Finish** button.
- 5) Verify correct installation of the virtual COM port by inserting the DS9481R-3C7+ into a spare USB port on the computer. Check the COM port by looking in Control Panel → System Hardware → Device Manager and expand Ports (COM & LPT). If the driver installed correctly it should be displayed, as in the example shown in [Figure 26.](#page-24-0) Note that your COM port number may be different. **Warning:** The 1-Wire drivers only support COM ports up to COM15.
- 6) Once installed, return to the *Procedure* section and execute Step 5.

<span id="page-24-0"></span>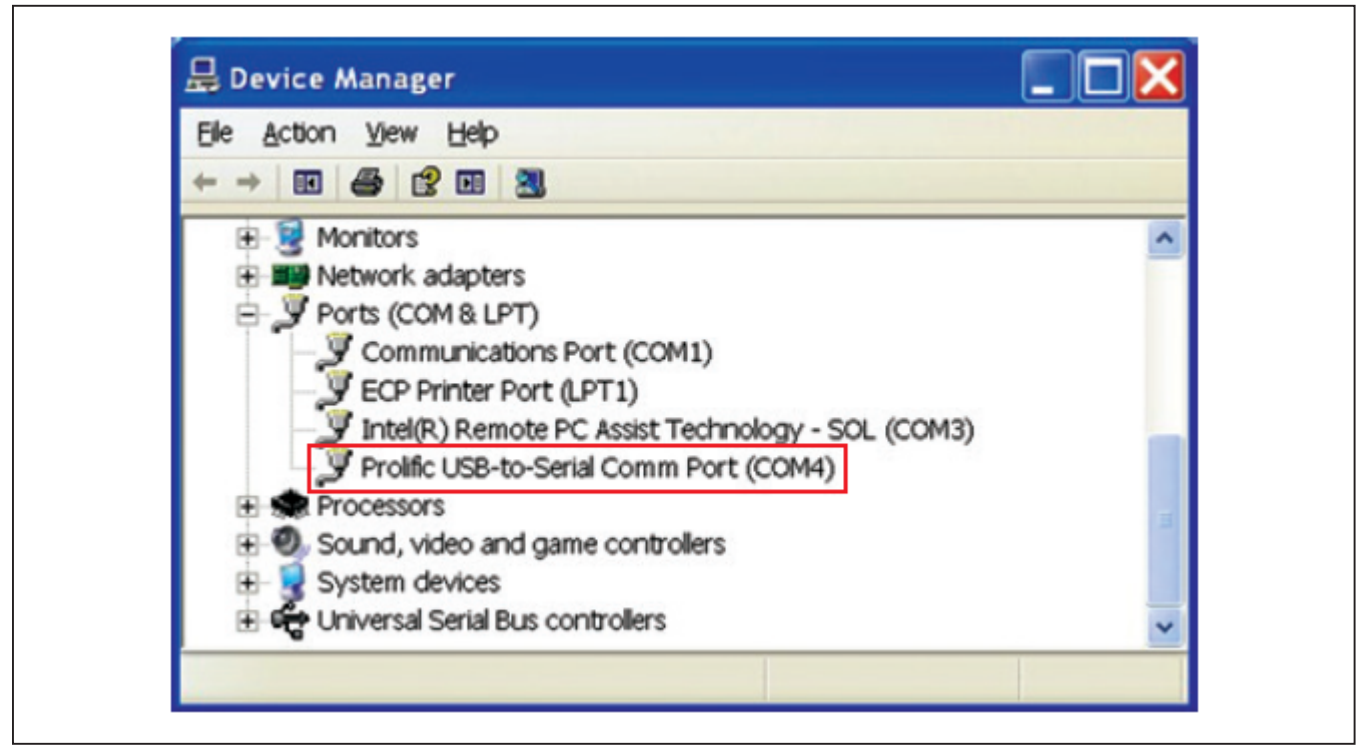

*Figure 26. DS9481R-3C7+ "Prolific" COM Port*

### **Installing 1-Wire Drivers**

The DS9481R-3C7+ USB-to-1-Wire/iButton adapter also requires 1-Wire drivers to operate the 1-Wire port. Unless you have been using 1-Wire devices before (e.g., with a different adapter), the drivers need to be installed before the EV kit software can function. Follow the steps below to install the 1-Wire Drivers software package. For expanded installation details, refer to Tutorial 4373: *OneWireViewer and iButton Quick Start Guide*, which is available at **[www.](www.maximintegrated.com/app-notes/index.mvp/id/4373) [maximintegrated.com/app-notes/index.mvp/id/4373](www.maximintegrated.com/app-notes/index.mvp/id/4373)**.

To download the 1-Wire Drivers software package, do the following:

1) Go to **<www.maximintegrated.com/1-wiredrivers>**. Click on the button that takes you to the download page. Select the applicable version of the Windows operating system, and then select the file that corresponds to your computer's configuration (i.e., 32-Bit 1-Wire Drivers or 64-Bit 1-Wire Drivers), and finally, click **Download**.

- 2) When prompted with the question **Do you want to run or save this file?**, select **Run**.
- 3) When you get a security warning that states **Do you want to run the software?**, select **Run**.
- 4) Read and check the box if you accept the license agreement and click **Install**.
- 5) Click **Finish** to exit the **Setup Wizard**.
- 6) Return to the *Procedure* section and execute Step 5.

### **Installing Microsoft .NET Framework**

The DS28E80 EV kit software requires the Microsoft .NET Framework Version 3.5 SP1 for the program to run. To check whether it is installed, look in the Control Panel under Add/Remove Programs. If Microsoft.NET is not listed, it is not installed. For installation instructions and download, go to **[http://msdn.microsoft.com/en-us/](http://msdn.microsoft.com/en-us/vstudio/aa496123) [vstudio/aa496123](http://msdn.microsoft.com/en-us/vstudio/aa496123)**.

# <span id="page-26-0"></span>**Ordering Information**

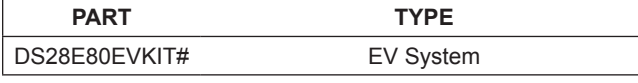

*#Denotes RoHS compliant.*

## **Revision History**

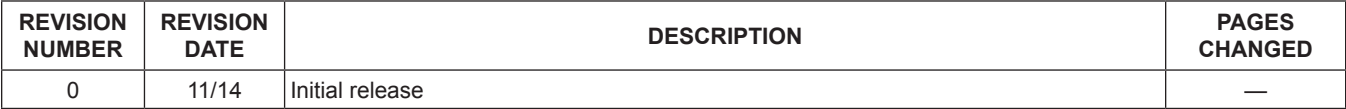

For pricing, delivery, and ordering information, please contact Maxim Direct at 1-888-629-4642, or visit Maxim Integrated's website at www.maximintegrated.com.

*Maxim Integrated cannot assume responsibility for use of any circuitry other than circuitry entirely embodied in a Maxim Integrated product. No circuit patent licenses are implied. Maxim Integrated reserves the right to change the circuitry and specifications without notice at any time.* 

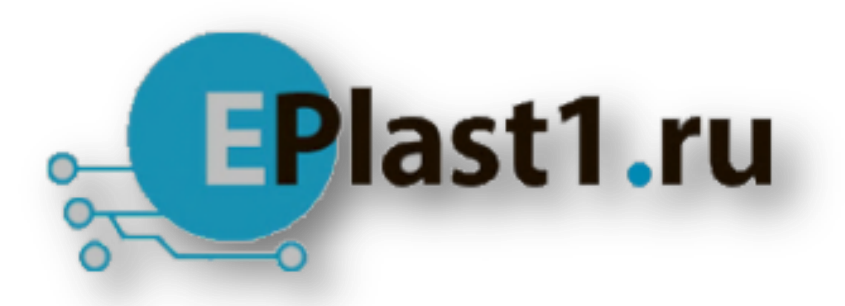

Компания «ЭлектроПласт» предлагает заключение долгосрочных отношений при поставках импортных электронных компонентов на взаимовыгодных условиях!

Наши преимущества:

- Оперативные поставки широкого спектра электронных компонентов отечественного и импортного производства напрямую от производителей и с крупнейших мировых складов;
- Поставка более 17-ти миллионов наименований электронных компонентов;
- Поставка сложных, дефицитных, либо снятых с производства позиций;
- Оперативные сроки поставки под заказ (от 5 рабочих дней);
- Экспресс доставка в любую точку России;
- Техническая поддержка проекта, помощь в подборе аналогов, поставка прототипов;
- Система менеджмента качества сертифицирована по Международному стандарту ISO 9001;
- Лицензия ФСБ на осуществление работ с использованием сведений, составляющих государственную тайну;
- Поставка специализированных компонентов (Xilinx, Altera, Analog Devices, Intersil, Interpoint, Microsemi, Aeroflex, Peregrine, Syfer, Eurofarad, Texas Instrument, Miteq, Cobham, E2V, MA-COM, Hittite, Mini-Circuits,General Dynamics и др.);

Помимо этого, одним из направлений компании «ЭлектроПласт» является направление «Источники питания». Мы предлагаем Вам помощь Конструкторского отдела:

- Подбор оптимального решения, техническое обоснование при выборе компонента;
- Подбор аналогов;
- Консультации по применению компонента;
- Поставка образцов и прототипов;
- Техническая поддержка проекта;
- Защита от снятия компонента с производства.

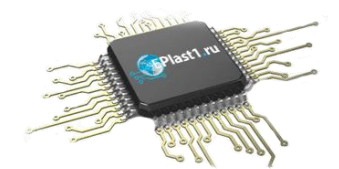

### **Как с нами связаться**

**Телефон:** 8 (812) 309 58 32 (многоканальный) **Факс:** 8 (812) 320-02-42 **Электронная почта:** [org@eplast1.ru](mailto:org@eplast1.ru) **Адрес:** 198099, г. Санкт-Петербург, ул. Калинина, дом 2, корпус 4, литера А.